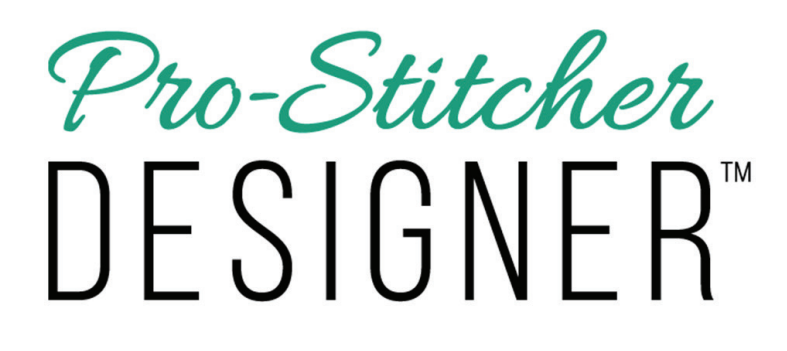

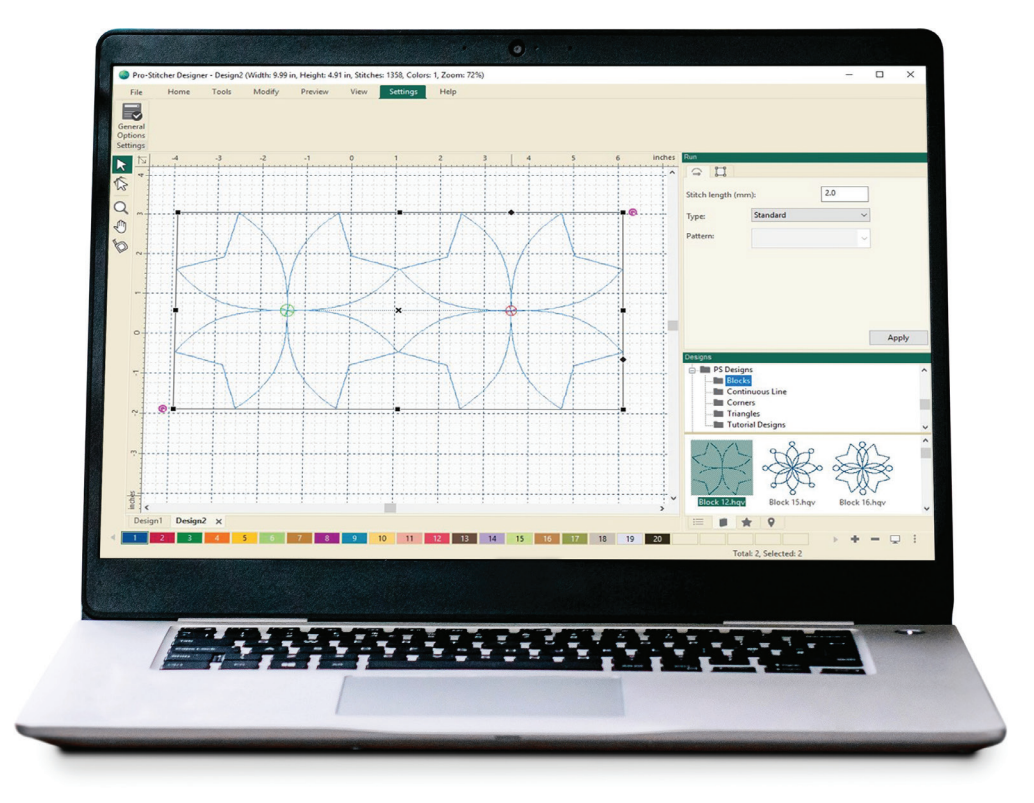

# **MANUEL D'UTILISATION**

**VERSION 1 • MARS 2020**

# Table des matières :

Г

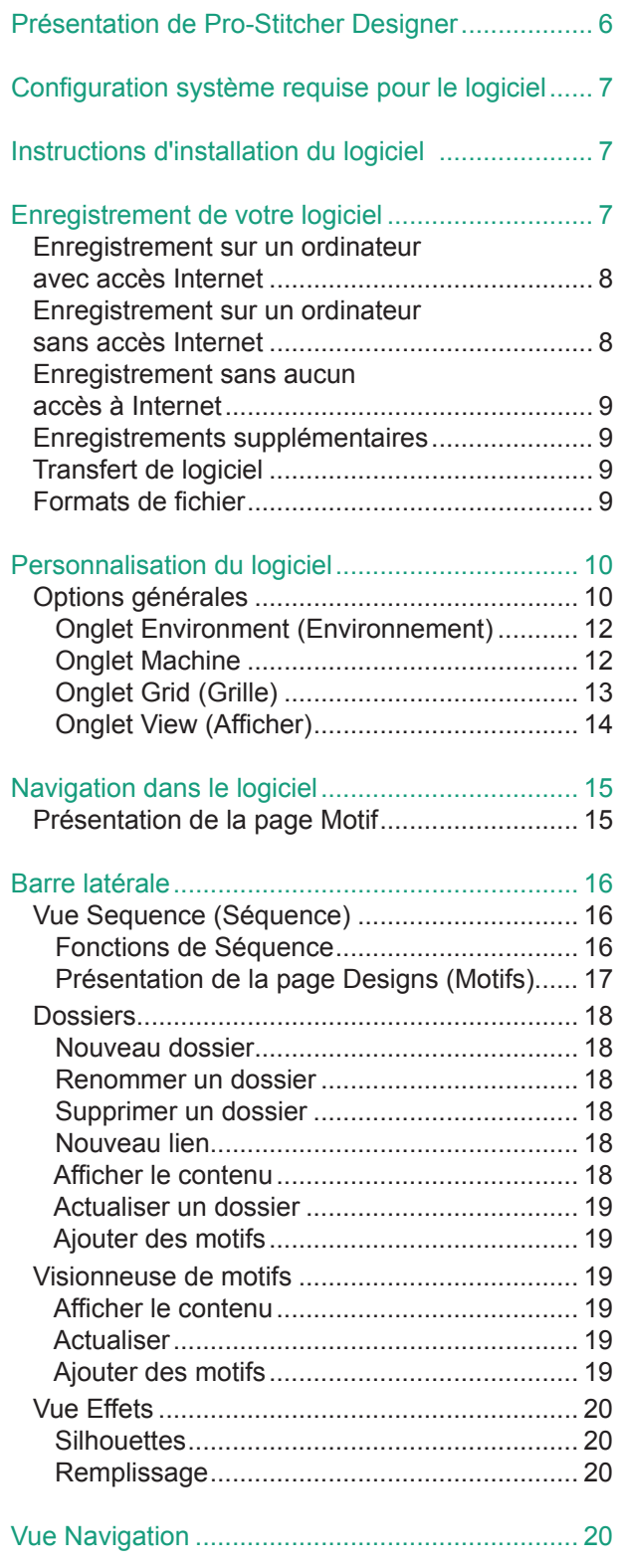

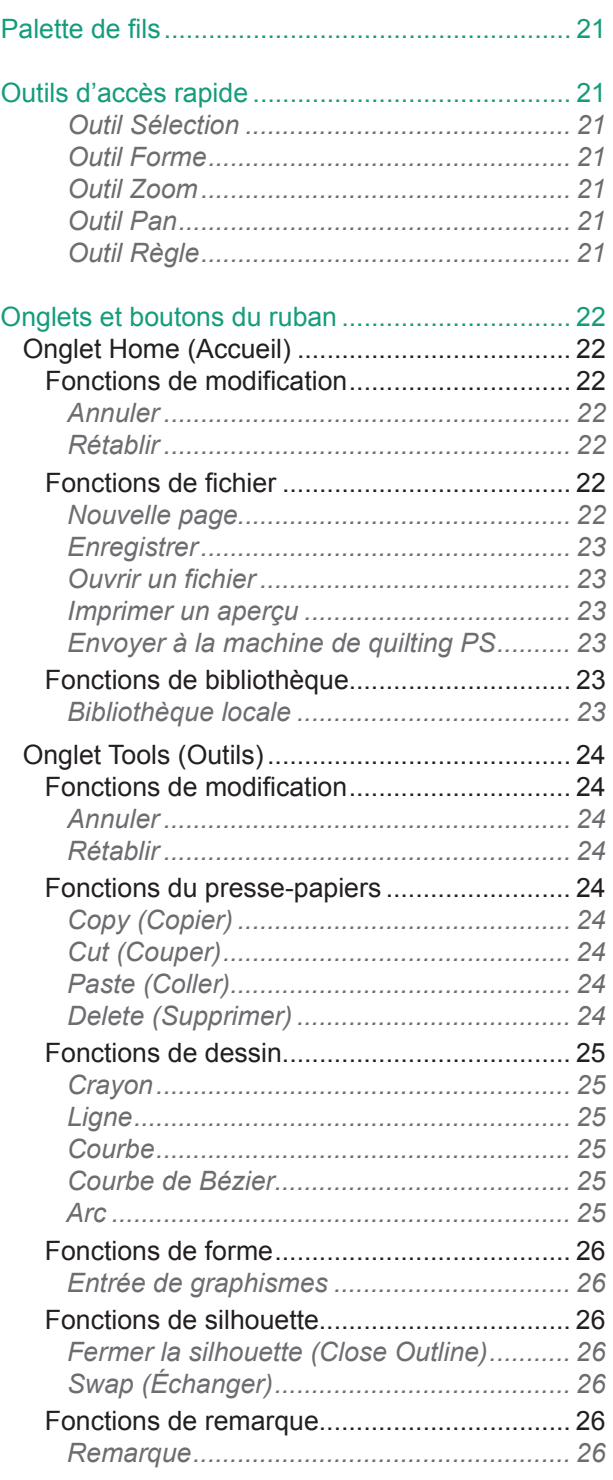

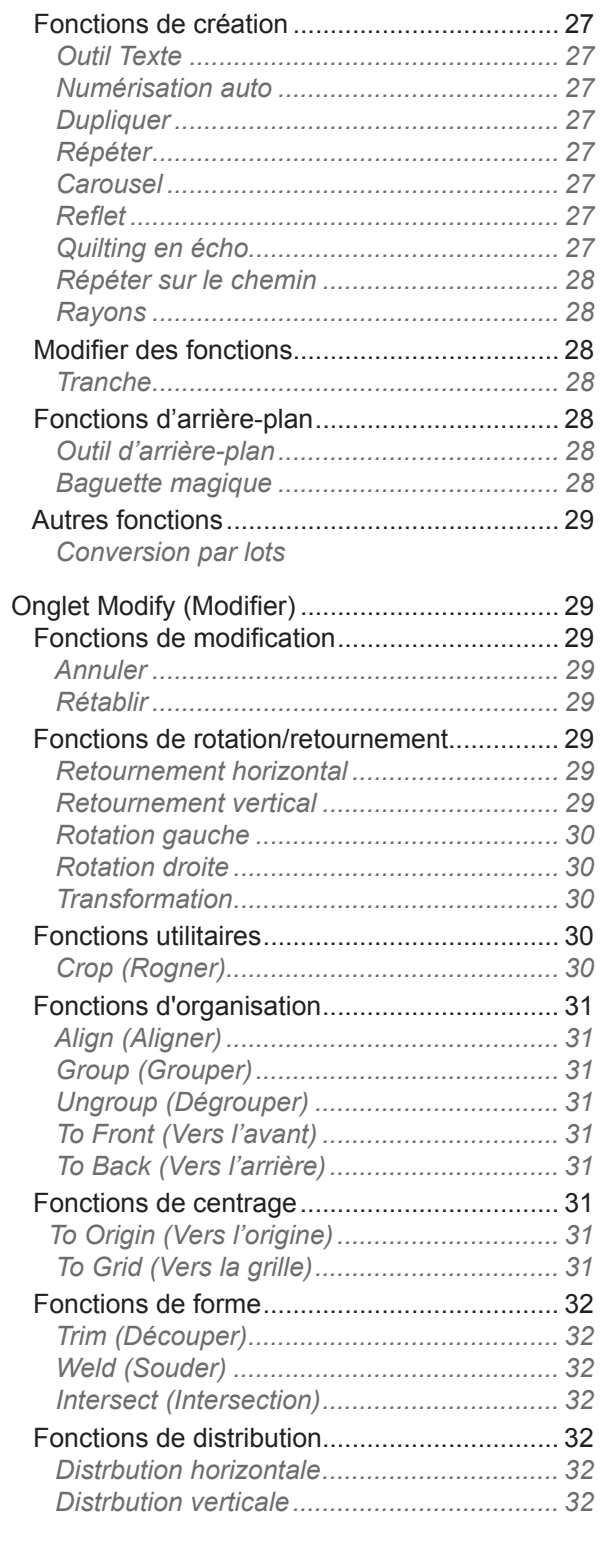

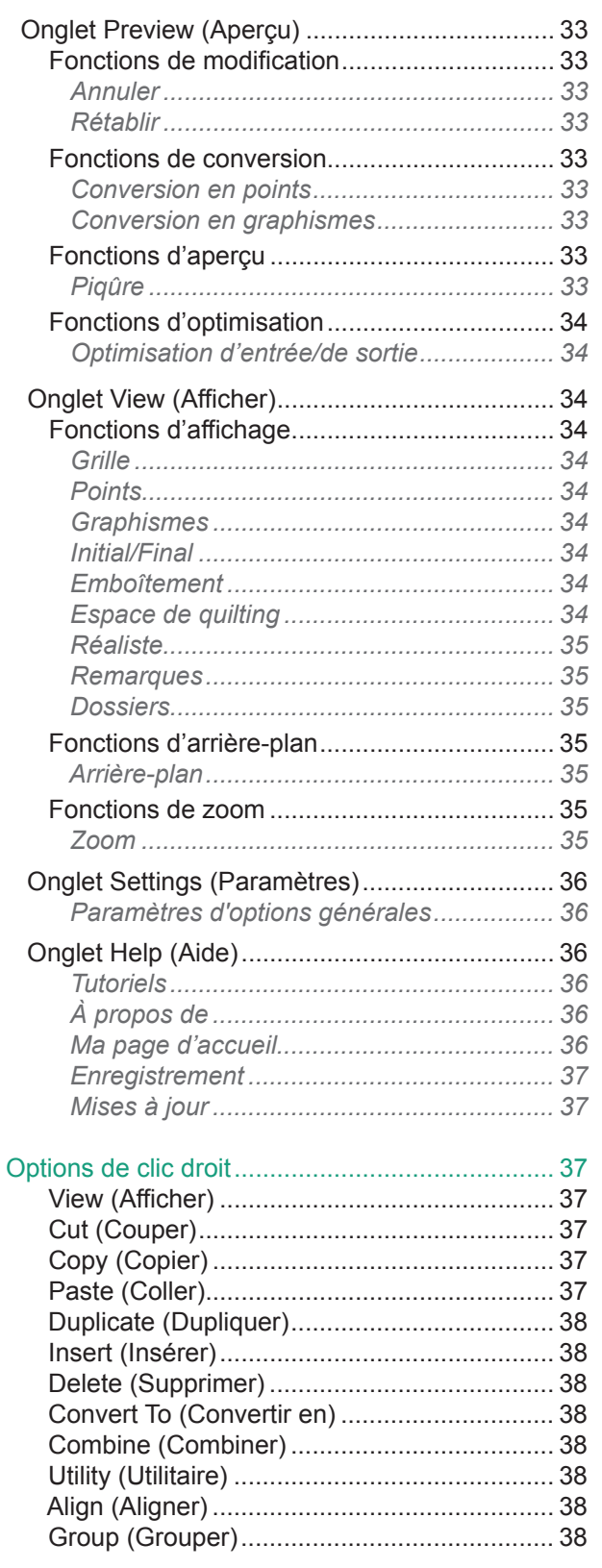

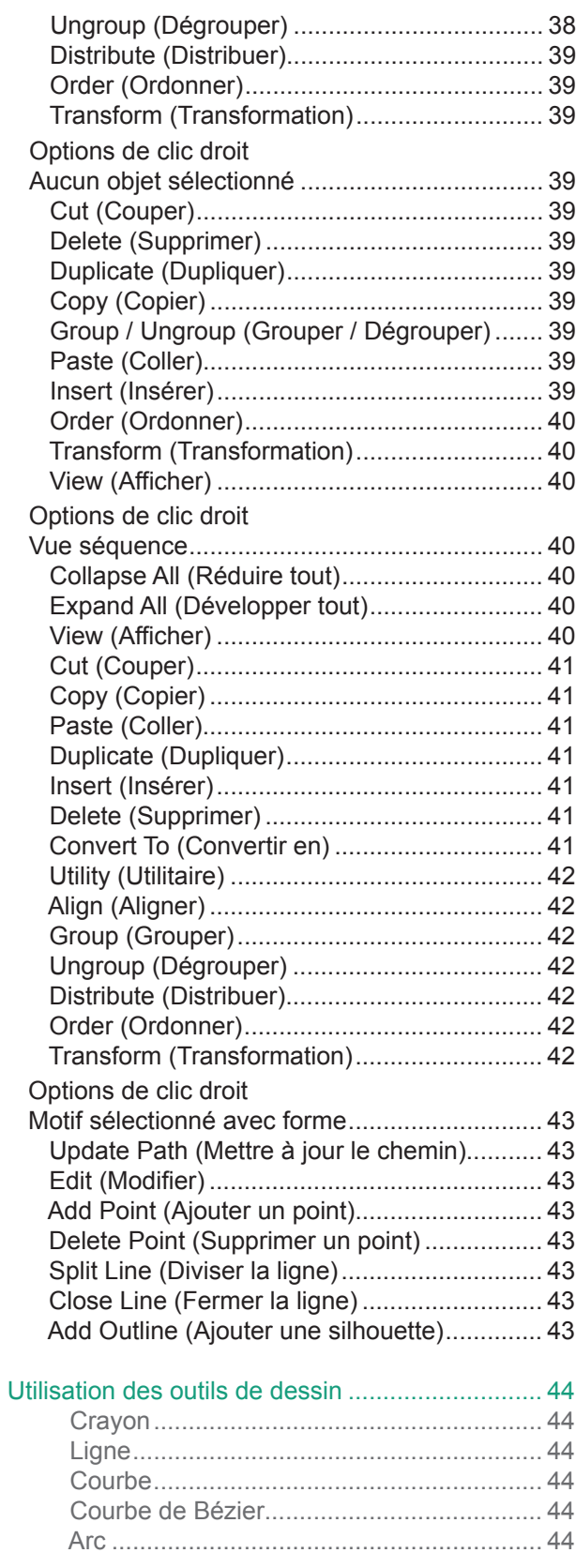

Г

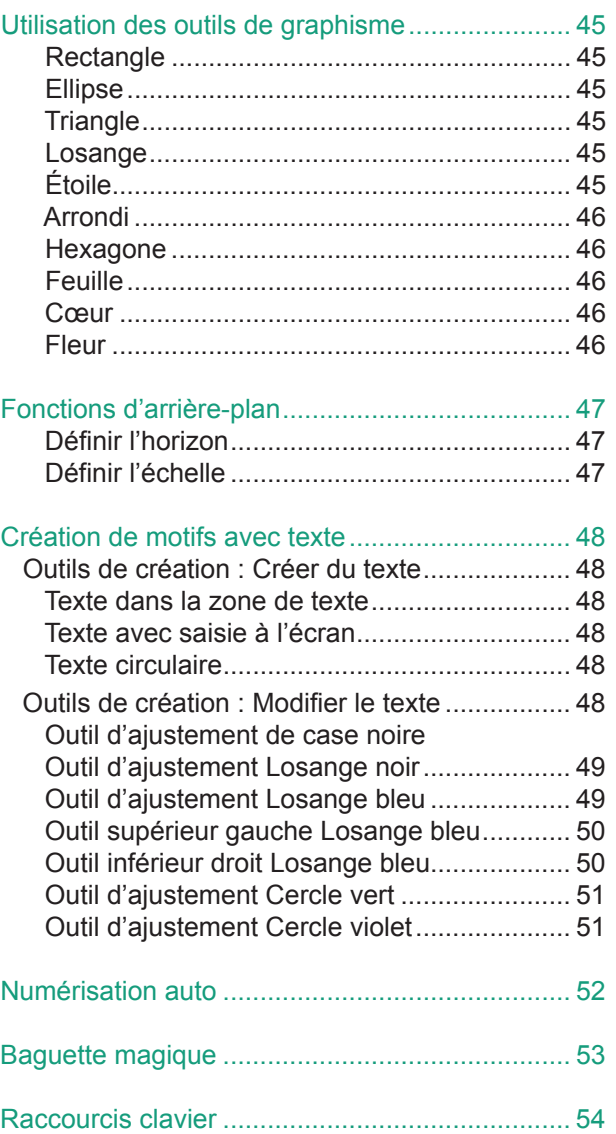

# Pro-Stitcher **DESIGNER**

Pro-Stitcher Designer™ vous permet de concevoir, de modifier, de personnaliser, d'exporter et d'importer n'importe quel motif de quilting que vous imaginez. Avec ses fonctions complètes basées sur des vecteurs, le logiciel de dessin vous permet de créer vos propres fichiers numériques de quilting, vos pantographes imprimés ou vos pochoirs. Pro-Stitcher Designer est compatible avec tous les principaux systèmes de quilting. Il peut ouvrir et enregistrer des motifs dans tous les formats de quilting, y compris les enregistrements par lots pour convertir un motif en plusieurs formats en une seule simple étape.

L'interface utilisateur de Pro-Stitcher Designer facilite l'apprentissage et l'utilisation. Les mises à jour du programme à vie sont toujours incluses gratuitement. Le manuel d'utilisation, des tutoriels et des vidéos sont facilement accessibles depuis le logiciel lui-même ou en consultant le site www.prostitcher.com.

Jamais il n'a été aussi simple de personnaliser et de dessiner des motifs. Créez des motifs à l'aide des outils de dessin, qui offrent des options comme le crayon, la ligne, la courbe, l'arc et la ligne de Bézier, et des outils de graphisme, qui vous permettent de dessiner des formes simples à l'aide de la fonction cliquer et déplacer de la souris.

Chargez un motif d'arrière-plan et créez rapidement un nouveau motif de quilting. L'outil Numérisation automatique vous permet de créer un motif en important simplement une image de fond et en laissant le logiciel se charger du dessin à votre place. La création de motifs contenant du texte est simple grâce à l'outil "Texte", qui convertit n'importe quelle police True Type en un motif qui pourra être cousu. La création de motifs de couronnes de fleurs ou de carrés répétés est simplifiée par les fonctions "Carousel" et "Miroir".

Des grilles personnalisables, notamment l'option de grille diagonale, facilitent le dessin des motifs. Les options de remplissage automatique, notamment le pointillage et le quadrillage, ajoutent sans effort des effets à des formes simples. Obtenez un aperçu rapide de la manière dont les motifs rempliront votre espace de quilting pour produire des décorations uniques bord à bord.

Pro-Stitcher Designer est le logiciel qui permet de créer des motifs de quilting papier ou numérique qui vous transformeront en créateur !

## **Configuration système requise pour le logiciel**

#### *Configuration système minimale requise*

Windows  $8 - 8.1$ ; Processeur à 1 gigahertz (GHz) ou plus rapide avec prise en charge de PAE, NX et SSE2 ; 1 gigaoctet (Go) (32 bits) ou 2 Go (64 bits) de mémoire RAM ; 16 Go ou 20 Go (64 bits) d'espace disque disponible ; Carte graphique compatible Microsoft DirectX9 avec pilote WDDM ; Port USB ; Résolution d'écran 800 x 600 ; Souris, accès internet.

#### **Instructions d'installation du logiciel**

Avant de commencer l'installation, vous devez être connecté en tant qu'administrateur sur votre ordinateur. Cela signifie que si vous partagez l'ordinateur avec quelqu'un d'autre et que vous avez des identifiants de connexion différents, votre identifiant doit être celui qui est désigné comme administrateur et autorisé à installer des logiciels sur l'ordinateur.

Fermez tous les programmes ouverts. Nous vous suggérons de désactiver vos logiciels de sécurité pendant toute la durée de l'installation, car les logiciels antivirus et antispam peuvent empêcher l'installation. Veuillez contacter le fournisseur de votre logiciel de sécurité pour savoir comment le désactiver.

Deux options sont possibles pour installer le logiciel Pro-Stitcher Designer.

- a) Option 1 : pour l'installer à partir d'un port USB, insérez la clé USB dans votre ordinateur. Dans l'Explorateur de fichiers, sélectionnez la clé USB PSDesigner. Double-cliquez sur le fichier PSD Setup pour lancer l'installation.
- b) Option 2 : après avoir acheté Pro-Stitcher Designer sur le site www.prostitcher.com, cliquez sur le lien permettant de télécharger le programme.

Pour télécharger le logiciel Pro-Stitcher Designer, cliquez sur le lien suivant : https://prostitcher.com/prostitcher-designer-software/. Le fichier de configuration exécutable est téléchargé dans le dossier Téléchargements. Double-cliquez sur l'icône pour lancer l'installation. Suivez les invites pour terminer l'installation.

Passez ensuite au processus d'enregistrement pour accéder à toutes les fonctionnalités du logiciel.

# **Enregistrement de votre logiciel**

L'ordinateur sur lequel le logiciel est installé doit être connecté à Internet pour terminer le processus d'enregistrement. Si vous ne pouvez pas vous connecter à Internet sur cet ordinateur, reportez-vous aux indications figurant au bas de cette section.

Avant de sauvegarder tout motif, le logiciel doit être enregistré. Désactivez les éventuels logiciels antivirus, anti-logiciels publicitaires et anti-logiciels espions sur votre ordinateur. Nous avons constaté que ces types de programme peuvent affecter le logiciel de création de motifs de quilting s'ils sont actifs au moment de l'enregistrement. Désactivez votre pare-feu Windows s'il est activé.

# *Enregistrement sur un ordinateur avec accès à Internet*

Double-cliquez sur l'icône Pro-Stitcher Designer de votre bureau pour ouvrir le logiciel. Lorsque la page d'accueil s'affiche, sélectionnez « Register Your Software » (Enregistrer votre logiciel).

Remplissez entièrement la fiche d'enregistrement. Tous les champs signalés par un astérisque (\*) sont obligatoires.

- 1. Indiquez toutes vos coordonnées.
- 2. Saisissez le numéro de série fourni avec votre logiciel. Incluez les tirets. Ce numéro est sensible à la casse (Majuscules - Minuscules).
- 3. Cliquez sur « Register Now » (Enregistrer maintenant).
- 4. Un contrat de licence apparaît. Défilez vers le bas et cliquez pour accepter les conditions générales.

Le logiciel est maintenant enregistré ! Le logiciel est désormais entièrement opérationnel.

# *Enregistrement sur un ordinateur sans accès à Internet*

Double-cliquez sur l'icône Pro-Stitcher Designer de votre bureau pour ouvrir le logiciel. Lorsque la page d'accueil s'affiche, sélectionnez « Register Your Software » (Enreg

- 1. Indiquez toutes vos coordonnées. Tous les champs signalés par un astérisque (\*) sont obligatoires.
- 2. Saisissez le numéro de série fourni avec votre logiciel.
- 3. Notez le numéro d'enregistrement qui figure sur le formulaire (ligne B). Notez ce numéro et utilisez un ordinateur disposant d'une connexion Internet.
- 4. Sur un ordinateur connecté à Internet, accédez à l'adresse http://www.esoftwareondemand.com/ProductRegistration.aspx
	- a) Renseignez tous les champs marqués par un astérisque (\*)
	- b) Le numéro de série est celui qui vous a été fourni avec votre logiciel.
	- c) Le numéro d'enregistrement est celui que vous avez noté ci-dessus à l'étape 3.
	- d) Cliquez sur "Submit" (Soumettre).
	- e) Le site Web vous indiquera un code de validation.
- 5. Notez le code de validation/d'activation et reportez-le sur votre ordinateur d'origine.
- 6. Entrez le code sur les lignes B et C et cliquez sur "Register Now" (Enregistrer maintenant).

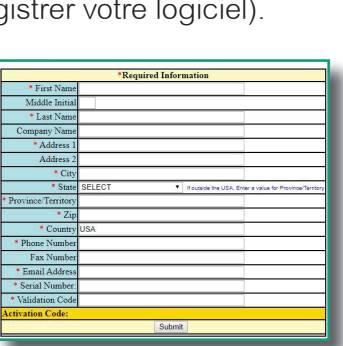

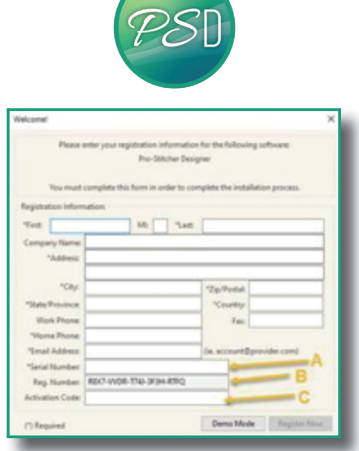

### *Enregistrement sans aucun accès à Internet*

Double-cliquez sur l'icône Pro-Stitcher Designer de votre bureau pour ouvrir le logiciel. Lorsque la page d'accueil s'affiche, sélectionnez « Registrer Your Sofware » (Enregistrer votre logiciel).

- 1. Indiquez toutes vos coordonnées. Tous les champs signalés par un astérisque (\*) sont obligatoires.
- 2. Saisissez le numéro de série fourni avec votre logiciel.
- 3. Notez le numéro d'enregistrement qui figure sur le formulaire (ligne B).
- 4. Envoyez un e-mail à support@prostitcher.com ou appelez-nous au 001 855 777 52 57. Votre interlocuteur vous répondra en anglais.
- 5. Soyez prêt(e) à fournir les informations figurant à l'écran (tous les éléments marqués par un astérisque).
- 6. Le service d'assistance à la clientèle vous fournira un code d'activation par téléphone ou vous enverra un code de validation ou d'activation par e-mail.
- 7. Revenez à votre ordinateur d'origine et entrez le code sur les lignes B et C, puis cliquez sur "Register now" (Enregistrer maintenant).

#### *Enregistrements supplémentaires*

La licence du logiciel Pro-Stitcher Designer est valable pour deux activations. Deux activations sont autorisées pour chaque numéro de série à tout moment. Pour installer le logiciel sur des ordinateurs supplémentaires, demandez une activation supplémentaire auprès de www.prostitcher.com/pro-stitcher-designer-support/. Si votre ordinateur doit être remplacé ou si vous devez réinstaller Windows, envoyez également un e-mail à support@prostitcherdesigner.com pour demander une assistance pour des activations supplémentaires.

### *Transfert de logiciel*

Une fois l'enregistrement terminé et le logiciel enregistré, vous ne pouvez pas transférer l'enregistrement du LOGICIEL à une autre personne (qu'il s'agisse d'un individu ou d'une entité). Cela signifie que vous n'avez pas le droit de vendre, d'échanger ni de donner le logiciel à toute autre personne. Les codes d'activation ne seront communiqués qu'aux utilisateurs enregistrés de ce logiciel.

# *Formats de fichier*

La première fois que vous enregistrez un motif, il est très important d'enregistrer le fichier au format .c2s. Il s'agit du format natif pour Pro-Stitcher Designer. La version .c2s du fichier « mémorise » l'ensemble des fonctions, types de point, polices, etc. du motif. Chaque fois que le motif est rouvert pour une modification ou un changement, il est préférable d'utiliser le format .c2s. Il est recommandé d'enregistrer et de conserver tout fichier que vous pourriez avoir envie d'utiliser à nouveau au format .c2s.

Une fois un fichier enregistré au format .c2s, conservez-le dans les formats de point du système de quilting informatisé que vous utilisez. Utilisez la fonction Save as (Enregistrer sous) pour conserver le fichier au format approprié pour la machine et vous pourrez le sauvegarder directement sur une clé USB ou un autre support lisible par la machine. Il n'est pas nécessaire de conserver une bibliothèque des motifs au format de point. Tout format de point peut être recréé à partir du fichier .c2s dans le logiciel.

#### **Ouvre les fichiers :**

 HQF, HQV, HQA, HQW, QLI, CQP, SSD, TXT, IQP, QCC, PAT, BQM, ANS, .c2s, ainsi que les fichiers de broderie courants

#### **Importe les fichiers :**

SVG, AI, EPS, EMF, WMF, DXF, PLT, FCM, TT (polices True Type), BMP, JPG, PNG, TIF, GIF

#### **Enregistre sous et exporte les fichiers :**

SVG, PNG, JPG, HQF, HQV, HQA, HQW, QLI, CQP, SSD, TXT, IQP, PAT, BQM

#### **Exporte les fichiers :**

SVG, AI, PLT, DXF, FCM

#### **Personnalisation du logiciel**

### *Options General (Options générales)*

Préface - Il n'est pas nécessaire de modifier les valeurs par défaut dans l'onglet Paramètres > Options générales pour utiliser le logiciel. Les paramètres sont conçus pour fournir à chaque utilisateur les options logicielles particulières adaptées à sa machine et à ses préférences personnelles.

La case Options générales vous permet de modifier de manière globale de nombreux paramètres du logiciel. Lorsque vous apportez une modification dans la case Options générales, ces paramètres seront conservés en tant que paramètres par défaut chaque fois que vous ouvrirez le logiciel. Dans les Options générales, vous pouvez modifier l'environnement de travail, la machine, la grille et la vue.

Pour accéder à la case Options générales :

• Sélectionnez l'onglet Settings (Paramètres).

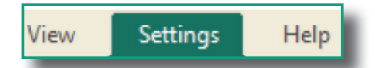

• Sélectionnez ensuite General Options (Options générales) dans le ruban.

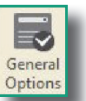

La case Options apparaîtra sur votre écran.

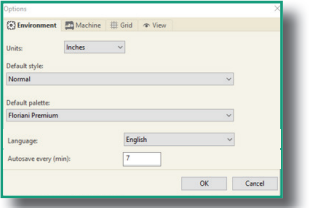

Les onglets disponibles dans la case Options générales comprennent :

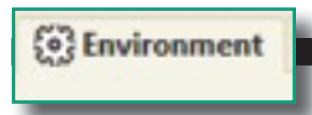

#### *Onglet Environment (Environnement)*

**De Environment** Dans cet onglet, vous pouvez modifier les unités de mesure, sélectionner un style par défaut ou une palette de fils par défaut, modifier la langue et définir la fréquence des enregistrements automatiques.

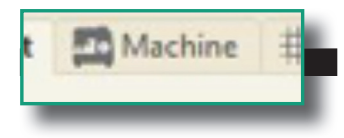

#### *Onglet Machine*

Machine  $\frac{1}{2}$  Dans cet onglet, vous pouvez configurer votre espace de quilting en fonction de votre cadre et modifier les unités de mesure, en choisissant les pouces ou les millimètres.

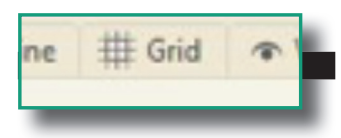

#### *Onglet Grid (Grille)*

Grid Chans cet onglet, vous pouvez définir les paramètres de la grille en sélectionnant l'espacement horizontal et vertical. Les autres options comprennent le choix des couleurs pour les options d'espacement et les lignes principales de la grille.

> Dans la section style, vous pouvez choisir la manière dont vos lignes s'afficheront dans votre espace de travail. Choisissez une grille en forme de rectangle, de losange ou les deux dans votre espace de création. Choisissez de déplacer vos objets sur la grille magnétique (coller à la grille), les lignes directrices (aligner sur les lignes directrices) et les points d'ancrage (accrocher aux points d'ancrage) de votre choix. C'est utile pour aligner les objets. Vous pouvez choisir d'afficher la grille sous forme de lignes de tirets, pleines ou pointillées. Enfin, vous pouvez affiner la résolution d'enclenchement et choisir d'afficher la grille au premier plan.

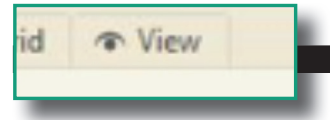

#### *Onglet View (Affichage)*

d Ciew Digite view (Affienage) lorsque vous le sélectionnerez dans le logiciel. Vous pouvez aussi choisir d'activer la saisie de texte à l'écran, d'afficher les onglets de propriétés sous forme d'icônes, de fermer automatiquement les outils de zoom et de pan et d'utiliser le clic gauche sur la palette pour appliquer la couleur.

**Remarque - Les changements apportés dans toute option générale ne s'appliqueront pas aux motifs en cours. Ils s'appliqueront uniquement aux motifs ouverts après la mise en œuvre des changements.** 

# *Onglet Environment (Environnement)*

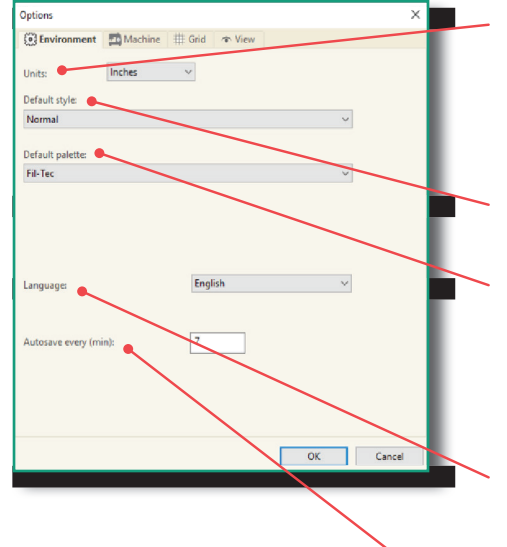

- <sup>options</sup> and the mesure par défaut : pouces ou millimètres. Vous pouvez aussi modifier cette mesure pour un affichage immédiat en cliquant avec le bouton droit sur la barre de la règle de l'écran d'affichage.
- **2. Style par défaut : un seul paramètre est disponible. Il n'y** 2. Style par défaut : un seul paramètre est disponible. Il n'y a aucun réglage à faire.
- $\begin{array}{|c|c|c|c|c|}\hline \hline \end{array}$   $\begin{array}{|c|c|c|c|c|}\hline \end{array}$  3. Palette par défaut : la palette par défaut est utilisée lorsque vous créez un nouveau motif. Lors du chargement d'un motif qui ne contient aucune information de couleur, vous aurez le choix parmi de nombreux fabricants de fil.
- **1. Langue : dans la liste déroulante, choisissez entre** l'anglais, le chinois, le néerlandais, le français, l'allemand, l'italien, le portugais, l'espagnol ou le coréen.
	- 5. Automatique toutes les (min) : permet de choisir la fréquence de sauvegarde automatique par le logiciel.

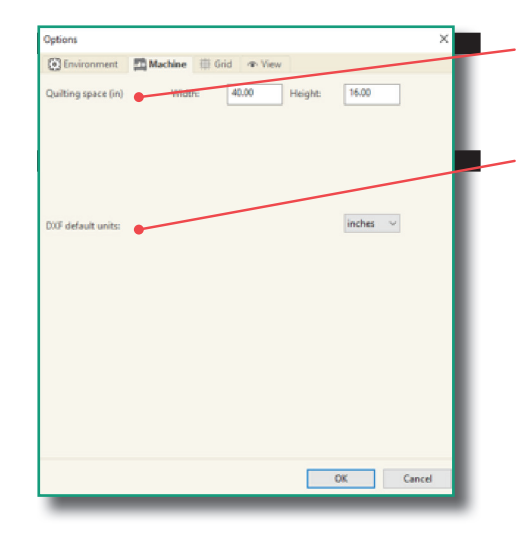

# *Onglet Machine*

- $\frac{1}{2}$  1. Espace de quilting : l'espace utilisable pour le quilting dans votre cadre. Vous le définissez en fonction de la taille du cadre.
	- 2. Unités par défaut du DXF : dans le menu déroulant, sélectionnez les pouces ou les centimètres en tant qu'unité de mesure dans les fichiers DXF.

# *Onglet Grid (Grille)*

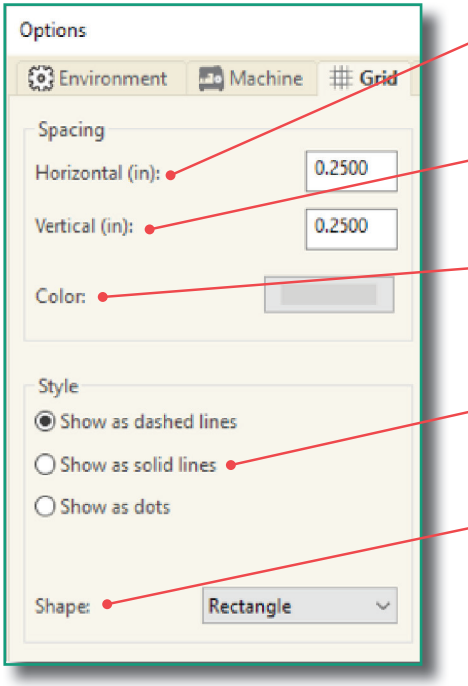

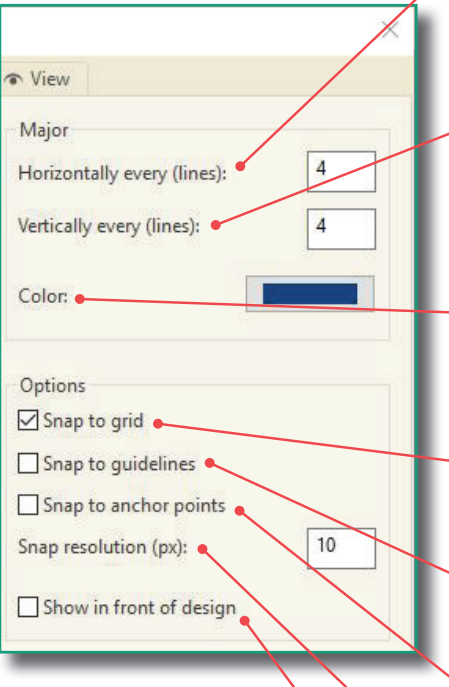

# **Espacement**

- 1. Espacement horizontal : définissez l'espacement horizontal dans la grille. La valeur par défaut est de 0,25 pouce ou 10 mm.
- 2. Espacement vertical : définissez l'espacement vertical dans la grille. La valeur par défaut est de 0,25 pouce ou 10 mm.
- 3. Couleur : choisissez la couleur des lignes secondaires de votre grille.

### **Style**

- 4. Style des lignes : définissez le style de grille sur les lignes en tirets (par défaut), les lignes pleines ou les lignes pointillées.
- 5. Forme : choisissez la forme sous laquelle la grille sera affichée. Vous avez le choix entre le rectangle (par défaut), le losange ou les deux.

# **Lignes majeures.**

- 6. Horizontalement toutes les (lignes) : définissez l'espacement horizontal dans la grille. La valeur par défaut est 4, ce qui signifie toutes les 4 lignes. Cela créera une ligne majeure tous les pouces si votre espacement est défini sur 0,25 pouce.
- 7. Verticalement toutes les (lignes) : définissez l'espacement vertical dans la grille. La valeur par défaut est 4, ce qui signifie toutes les 4 lignes. Cela créera une ligne majeure tous les pouces si votre espacement est défini sur 0,25 pouce.
- 8. Couleur : choisissez la couleur des lignes majeures de votre grille.

# **Options**

- 9. Accrocher à la grille : si cette option est sélectionnée, accroche au point de la grille le plus proche au moment de sa création ou de sa sélection.
- 10. Aligner sur les lignes directrices : si cette option est sélectionnée, accroche à la ligne directrice la plus proche au moment de sa création ou de sa sélection.
- 11. Accrocher aux points d'ancrage : si cette option est sélectionnée, accroche au point d'ancrage le plus proche au moment de sa création ou de sa sélection.
	- 12. Espacement de l'accrochage (px) : modifiez la résolution d'accrochage pour un positionnement plus précis des points.
	- 13. Afficher au premier plan : si cette option est sélectionnée, la grille s'affichera devant le motif.

# *Onglet View (Affichage)*

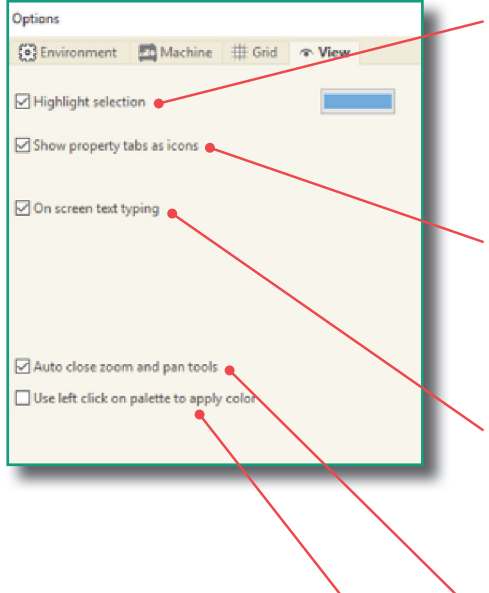

- 1. Mettre la sélection en surbrillance : cette option permettra à l'utilisateur de désactiver ou d'activer (par défaut) une couleur de mise en surbrillance sur un objet sélectionné. La couleur de l'objet mis en surbrillance peut être modifiée à tout moment pour faciliter l'édition. Cliquez sur la case de sélection de couleur pour la modifier.
- 2. Afficher les onglets de propriétés sous forme d'icônes : si cette option est sélectionnée, les onglets de la barre latérale s'afficheront sous forme d'icônes au lieu de noms. Cette option élimine/réduit le défilement entre les onglets pour afficher les propriétés de l'objet.
- 3. Saisie de texte à l'écran : si cette option est sélectionnée, un curseur apparaîtra dans la page du motif pour la saisie de texte au lieu de forcer la saisie dans la petite case de saisie de texte de la barre latérale Propriétés > Texte.
- 4. Fermeture automatique des outils zoom et pan : permet de revenir automatiquement à la sélection ou à la forme après avoir utilisé les fonctions zoom ou pan.
- 5. Utiliser le clic gauche de la palette pour appliquer la couleur : si cette option est sélectionnée, vous pourrez utiliser le clic gauche de la souris pour sélectionner une couleur de la palette à appliquer sur le motif.

### **Navigation dans le logiciel**

### *Présentation de la page Motif*

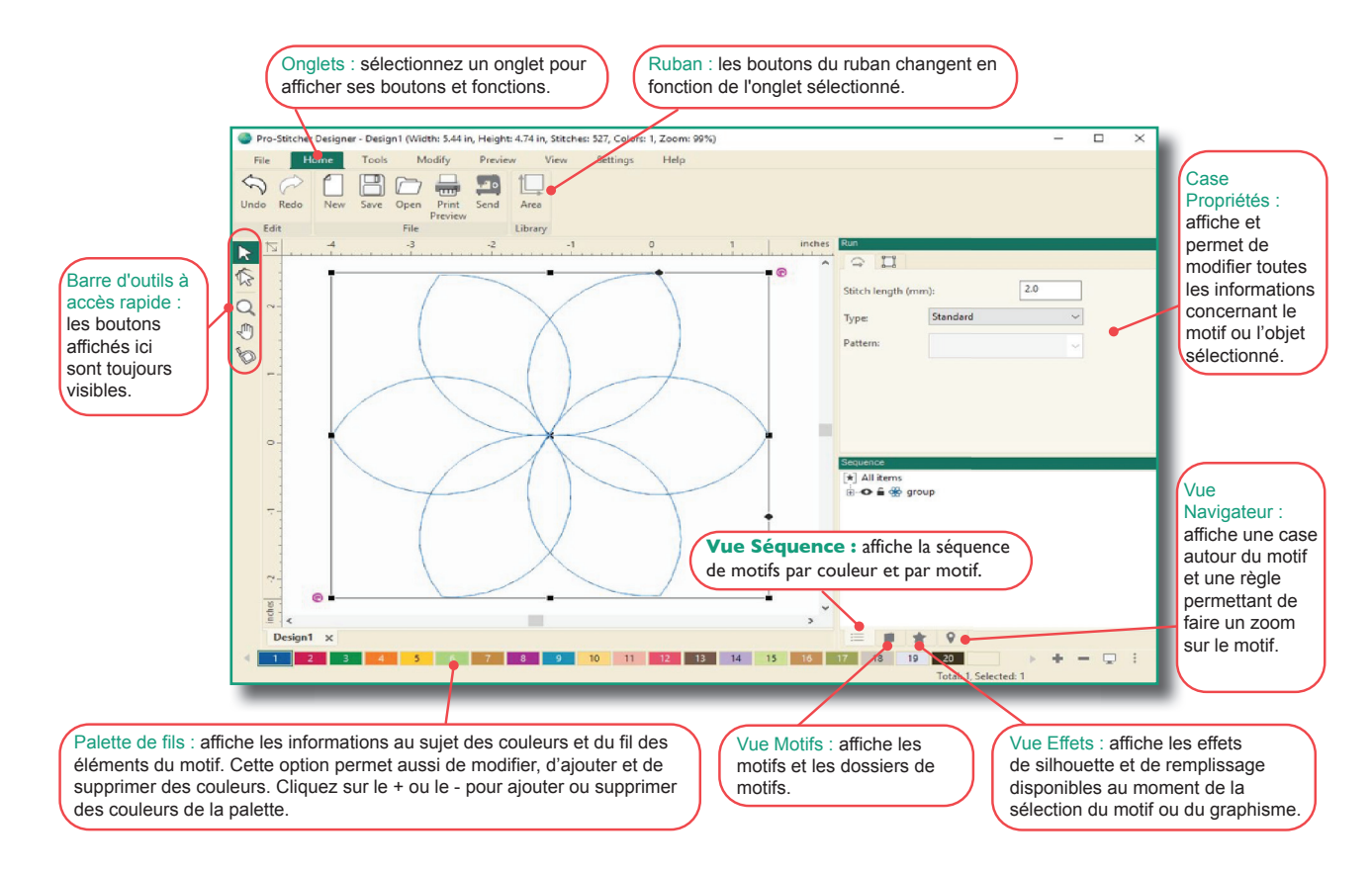

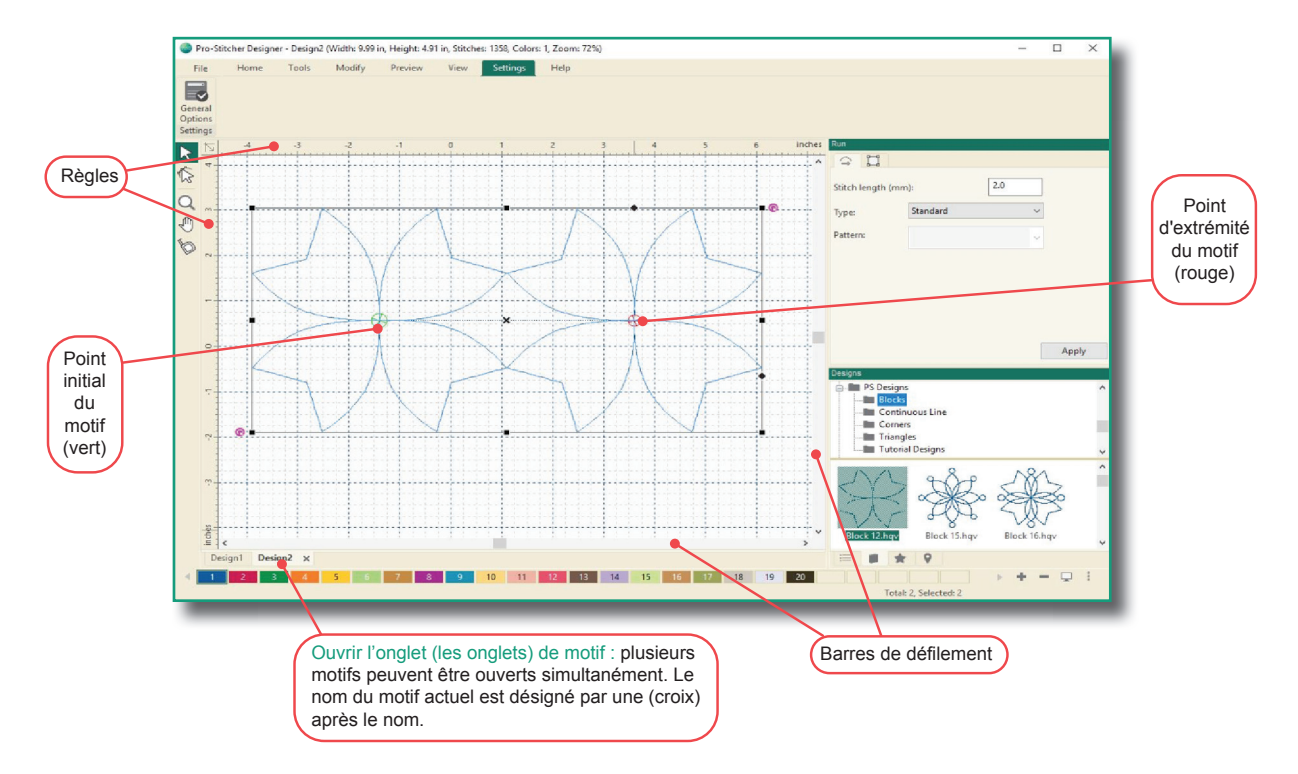

# **Barre latérale**

#### *Vue Sequence (Séquence)*

La vue Séquence est un écran très puissant, qui est souvent négligé et sous-utilisé. Cette fenêtre fournit une vue instantanée de l'ensemble du motif. Dans la vue Séquence, l'ordre des points du motif peut être modifié. Cliquez et déplacez un segment ou un élément du motif vers un emplacement différent.

Cet écran fournit une vue instantanée de l'ensemble du motif, notamment :

- La séquence de points du bloc.
- Une petite vue de chaque objet et de sa couleur.
- Le nombre de points dans cette section du motif.

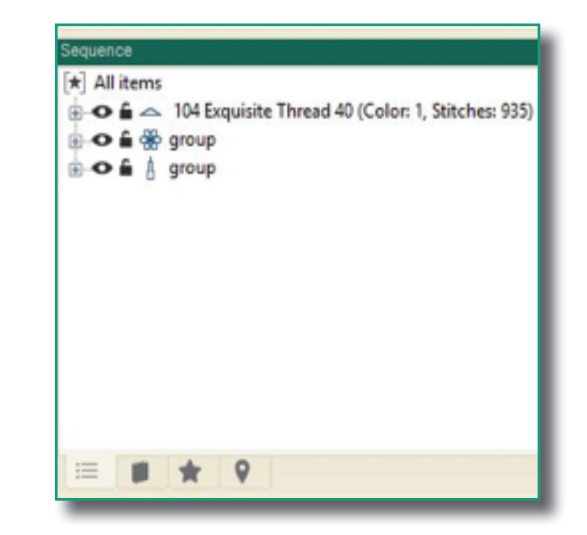

#### **Fonctions de Séquence :**

 La vue Séquence vous permet d'activer/de désactiver rapidement et facilement la vue d'un segment donné. C'est très utile lors de la modification d'objets ou pour définir l'endroit où se trouvent tous les éléments d'un segment donné dans un motif.

 La vue Séquence est également la zone dans laquelle vous modifiez l'ordre de couture du motif. Vous pouvez cliquer et déplacer un segment ou un élément de motif vers un emplacement différent simplement en le sélectionnant et en le glissant vers l'emplacement de votre choix.

 **Case Plus/Moins** – cliquez pour développer/réduire les éléments correspondant à la couleur.

 **Symbole de l'œil** – utilisez cette fonction pour activer/désactiver la vue d'un élément de motif. Lorsqu'elle est désactivée, le segment de couleur du motif est toujours dans le motif, mais n'est pas visible et ne peut être ni sélectionné, ni modifié.

**Symbole du cadenas** – utilisez cette option pour verrouiller/déverrouiller un segment de couleur de motif dans la séquence. Lorsqu'elle est verrouillée, les propriétés de cet élément ne peuvent pas être modifiées.

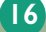

#### **Présentation de la page Designs (Motifs)**

La vue Motifs est une fonction qui vous permet d'ajouter un motif dans tout projet de la page de motif ouverte par simple glisser-déposer. Des dossiers contenant des motifs sont déjà chargés dans la bibliothèque. Il est possible d'ajouter des dossiers de motifs et d'ajouter des motifs à des dossiers existants.

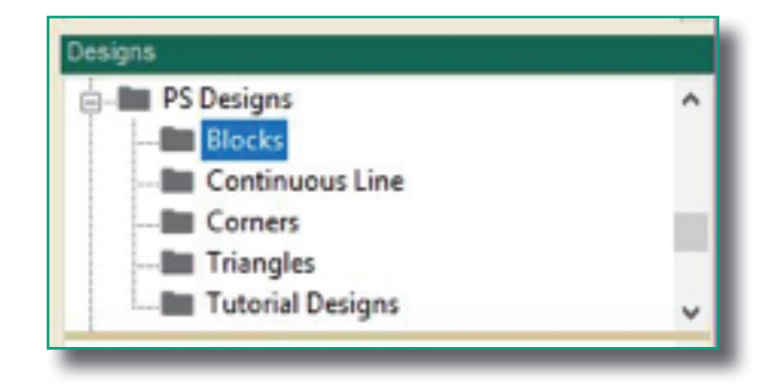

La vue Motifs comprend deux composants :

La section Folders (Dossiers) contient les motifs. Elle se trouve dans la section supérieure de la fenêtre. Les dossiers contiennent les motifs ajoutés et organisés par l'utilisateur.

La Visionneuse de motifs se trouve juste sous les dossiers. Pour accéder aux motifs et les visualiser, cliquez simplement avec le bouton gauche de la souris sur le dossier. Lorsque vous cliquez sur un dossier, les motifs apparaissent dans la section inférieure de l'écran. Un défilement de la visionneuse de motifs affiche tous les motifs figurant dans ce dossier. Cliquez avec le bouton gauche pour sélectionner le motif et maintenez le bouton enfoncé pour le glisser vers la page du motif. Relâchez le bouton de la souris : le motif est maintenant dans le projet. Vous pouvez aussi double-cliquer sur le motif et il s'ouvrira dans un nouvel onglet de motif.

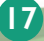

### *Dossiers*

#### **Nouveau dossier - clic droit de la souris**

- 1. Sélectionnez New Folder (Nouveau dossier).
- 2. Saisissez le nom du dossier.
- 3. Cliquez n'importe où sur l'écran pour appliquer le nouveau nom.
- 4. Il est maintenant possible d'ajouter des motifs au dossier qui vient d'être créé.

#### **Renommer un dossier**

1. Sélectionnez le dossier.

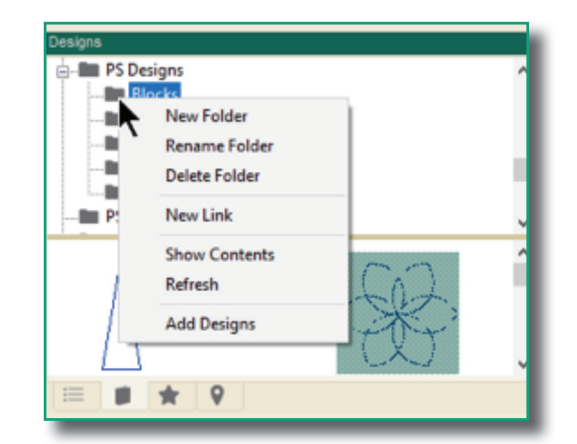

- 2. Cliquez avec le bouton droit de la souris et sélectionnez Rename Folder (Renommer un dossier).
- 3. Saisissez le nouveau nom dans la case du nom.
- 4. Cliquez n'importe où sur l'écran pour appliquer le nouveau nom.

#### **Supprimer un dossier**

 Le dossier doit être vidé de tous ses fichiers avant d'être supprimé. Cette précaution contribue à faire en sorte qu'aucun dossier ne soit supprimé accidentellement et constitue un rappel de la nécessité de sauvegarder des éventuels fichiers de motifs utiles.

#### **Nouveau lien**

 La fonction Nouveau lien vous permet de lier un dossier ou un motif enregistré sur votre ordinateur ou sur une clé USB à votre fenêtre Vue motifs. Cela a pour résultat de créer un raccourci vers le dossier ou le motif via votre fenêtre Vue motifs. Un lien ne sera créé avec un dossier (ou un motif) que dans un format importé par Designer.

- 1. Sélectionnez le dossier.
- 2. Cliquez avec le bouton droit de la souris ; sélectionnez New Link (Nouveau lien).
- 3. La boîte de dialogue du navigateur pour le dossier s'affiche à l'écran. Sélectionnez le dossier avec lequel établir un lien sur votre ordinateur ou votre clé USB.
- 4. Suivez les instructions pour ajouter le lien au dossier.
- 5. Le nouveau lien sera ajouté sous le dossier du logiciel et les motifs s'afficheront dans la fenêtre qui apparaît dessous.
- 6. Pour renommer ou supprimer le lien, cliquez avec le bouton droit de la souris sur le dossier du lien. Une boîte de dialogue apparaît et vous propose ces options suivantes.

#### **Afficher le contenu**

- 1. Sélectionnez le dossier.
- 2. Cliquez avec le bouton droit de la souris ; sélectionnez Show Contents (Afficher le contenu).
- 3. La boîte de dialogue de contenu du fichier s'affiche à l'écran.

#### **Actualiser le dossier**

 Lorsque des motifs sont ajoutés à un dossier, existant ou nouvellement créé, les motifs ne s'affichent pas tant que le dossier n'est pas actualisé ou avant le redémarrage du programme.

- 1. Sélectionnez le dossier.
- 2. Cliquez avec le bouton droit de la souris ; sélectionnez Refresh (Actualiser).

#### **Ajouter des motifs**

- 1. Sélectionnez le dossier correspondant aux motifs.
- 2. Cliquez avec le bouton droit de la souris et sélectionnez Add Designs (Ajouter des motifs).
- 3. Dans la fenêtre Ouvrir qui s'affiche, accédez au dossier ou au disque de votre ordinateur qui contient le(s) motif(s).
- 4. Sélectionnez le(s) motif(s) à ajouter au dossier.
- 5. Sélectionnez Open (Ouvrir).

Les motifs sont maintenant à l'intérieur du dossier et prêts à être utilisés.

# *Visionneuse de motifs*

Cliquez avec le bouton droit de la souris pour accéder au menu.

#### **Afficher le contenu**

- 1. Cliquez avec le bouton droit sur un motif pour le sélectionner (comme illustré ci-dessus) et afficher la boîte de dialogue.
- 2. Cliquez sur Show Contents (Afficher le contenu) pour ouvrir la boîte de dialogue de contenu d'un fichier afin d'en voir le contenu.

#### **Rafraîchir**

- 1. Cliquez avec le bouton droit sur la partie inférieure de l'écran pour afficher la boîte de dialogue.
- 2. Sélectionnez « Refresh » (Rafraîchir) pour afficher à nouveau le contenu du dossier.

#### **Ajouter des motifs**

- 1. Cliquez avec le bouton droit de la souris et sélectionnez Add Designs (Ajouter des motifs).
- 2. Dans la fenêtre Open (Ouvrir) qui s'affiche, accédez au dossier ou disque de votre ordinateur qui contient le(s) motif(s).

**19**

- 3. Sélectionnez le(s) motif(s) à ajouter au dossier.
- 4. Sélectionnez Open (Ouvrir).

Les motifs sont maintenant à l'intérieur du dossier et prêts à être utilisés.

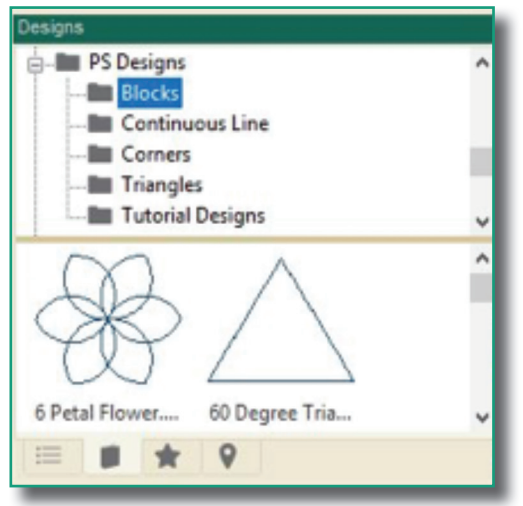

# *Vue Effets*

Affiche les effets de contours et de remplissage qui sont disponibles au moment de la sélection du motif ou du graphisme. Les options Effets deviennent disponibles une fois qu'un motif est sélectionné. Choisissez d'appliquer des contours (outlines) ou des remplissages (fills) différents à votre graphisme ou à vos motifs.

#### **Contours**

- Piqûre Le point droit standard pour tous les motifs.
- Motif Choisissez un point de motif dans le menu déroulant pour remplacer le point droit standard.

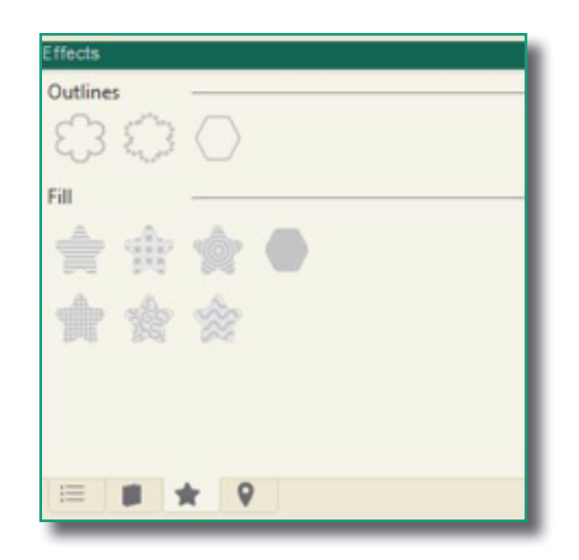

#### **Remplissage**

 Utilisez cette option pour remplir un objet fermé à l'aide de différents remplissages : standard, motif, forme, graphisme, grille (quadrillage), pointillage et vague.

#### **Vue Navigateur**

- L'onglet Navigator (Navigateur) vous permet de vous déplacer facilement dans la page de votre motif, surtout si vous avez téléchargé un motif de grande taille.
- À l'aide de la barre de règle située au bas de l'écran, vous pouvez faire des zooms avant et arrière sur une zone spécifique de la page du motif.
- Utilisez également la souris pour cliquer et déplacer la vue de la page du motif à l'intérieur de la fenêtre du navigateur.

**Ces deux fenêtres sont mobiles. Cliquez sur la barre supérieure de la fenêtre et faites glisser la fenêtre à l'aide de la souris. Relâchez le bouton de la souris pour positionner la fenêtre. Vous pouvez placer les fenêtres n'importe où sur l'écran de votre ordinateur. Pour replacer la fenêtre à droite de votre page de motif, déplacez la fenêtre entière vers la droite. Une ombre apparaîtra pour indiquer l'emplacement où la fenêtre sera verrouillée en place.**

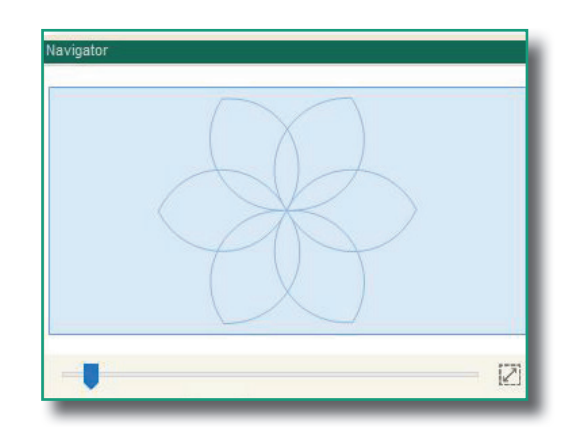

# **Palette de fils**

Affiche la palette de fils choisie. Pour modifier la palette, sélectionnez l'onglet Settings (Paramètres), General Options (Options générales), puis, dans la page Environment (Environnement), cliquez sur Default Palette (Palette par défaut). Un menu déroulant vous permet de faire une sélection par fabricant.

Pour modifier la couleur du fil d'un motif, sélectionnez le motif, puis cliquez avec le bouton droit sur la couleur de votre choix dans la palette des fils.

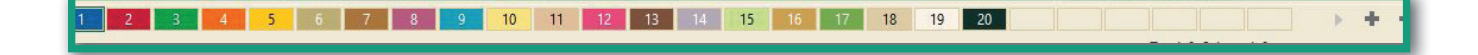

# **Barre d'outils à accès rapide**

Les outils suivants offrent différentes méthodes d'affichage des motifs, objets, points, commandes et autres détails d'un motif.

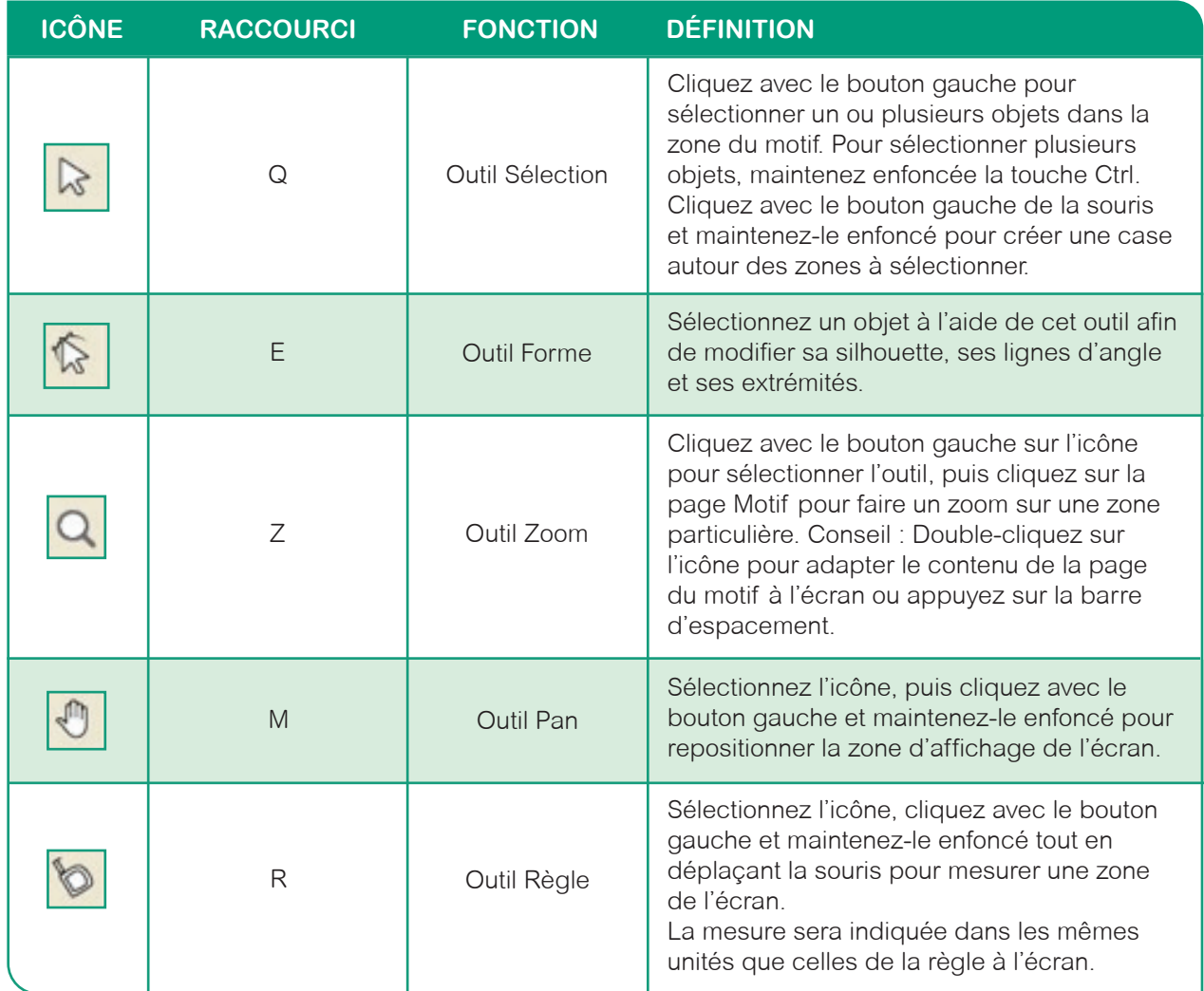

# **Onglet Home (Accueil)**

L'onglet Home (Accueil) inclut les boutons Undo (Annuler) et Redo (Rétablir). Le bouton New (Nouveau) vous permet d'ouvrir une nouvelle page de motif. Vous pouvez enregistrer un motif ici ou ouvrir un nouveau motif. Des options d'aperçu d'impression sont disponibles. Cliquez sur Send (Envoyer) pour envoyer un motif à Pro-Stitcher. Enfin, vous pouvez ouvrir la Bibliothèque des zones à partir de cet onglet.

# *Fonctions de Editer*

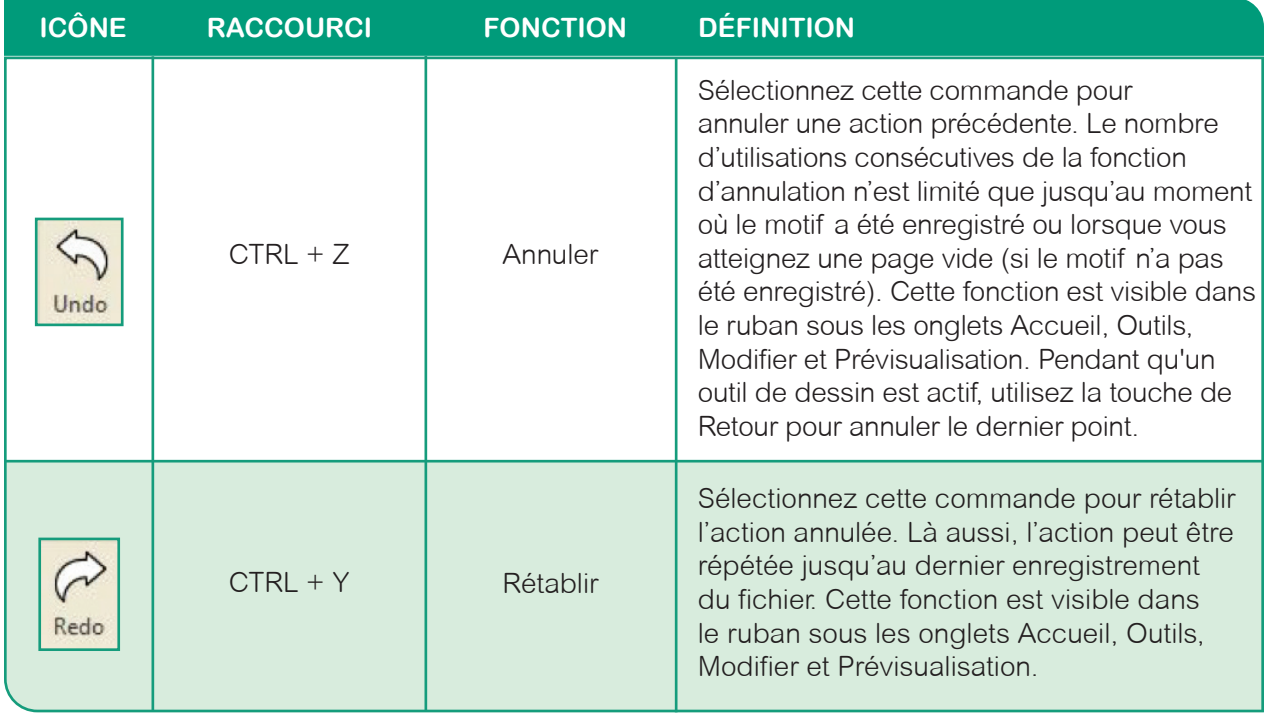

# *Fonctions de fichier*

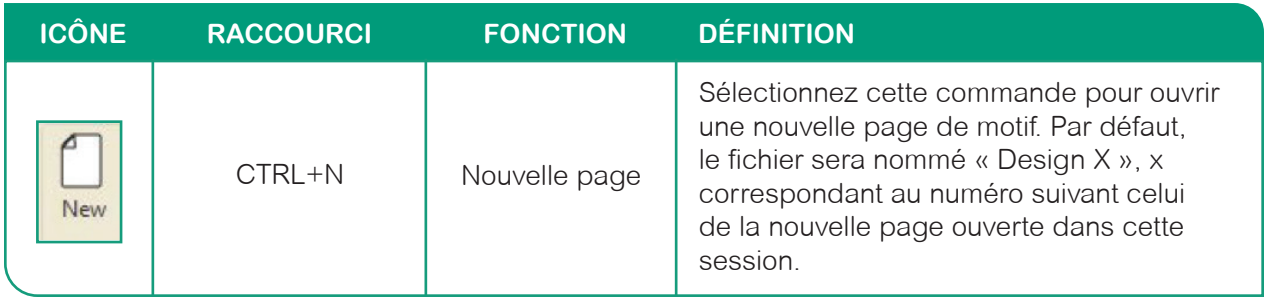

# *Fonctions de fichier (suite)*

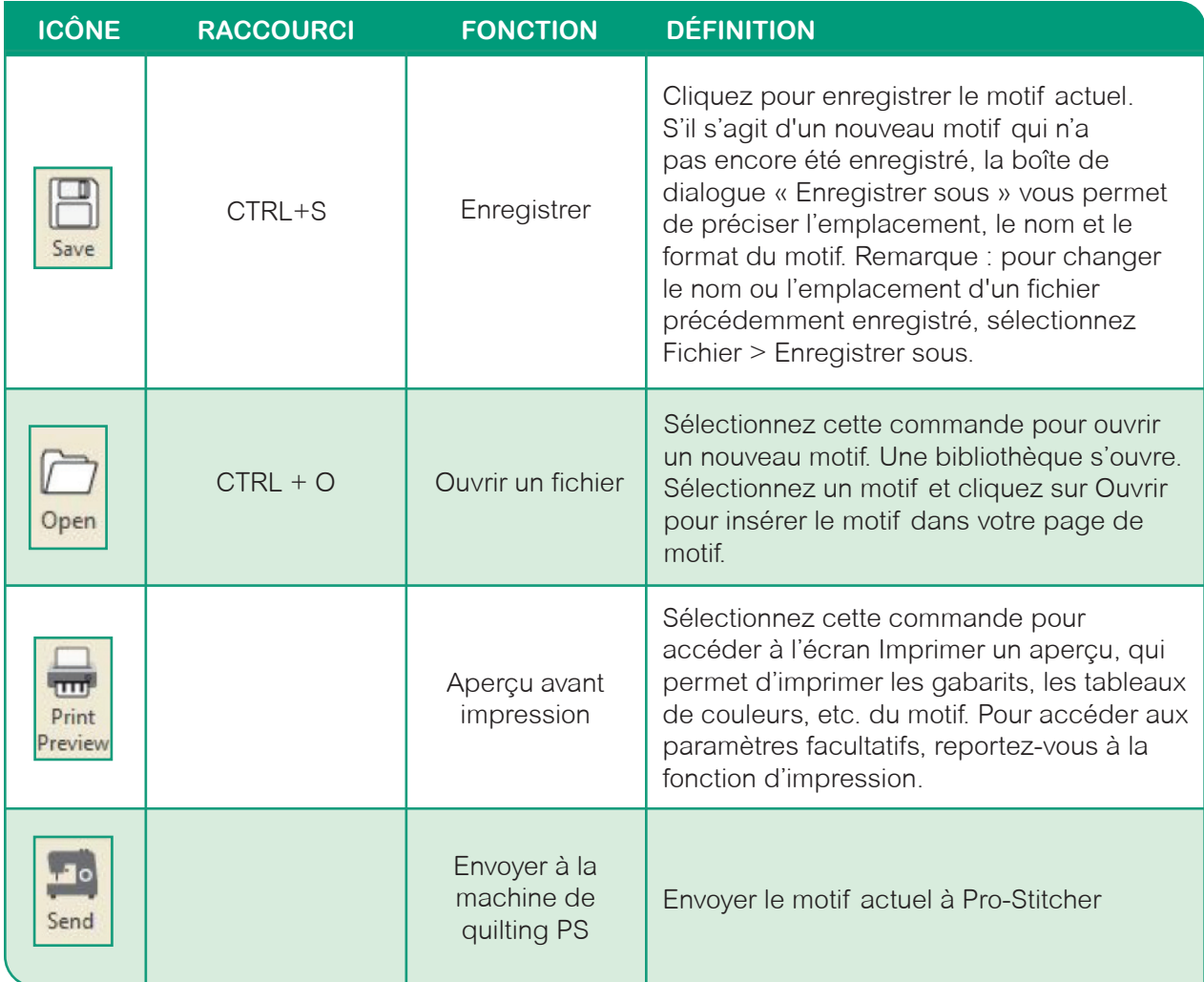

# *Fonctions de bibliothèque*

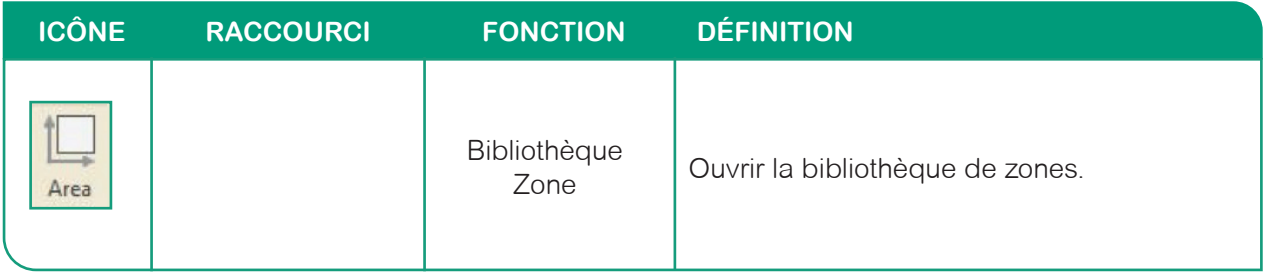

# **Onglet Tools (Outils)**

L'onglet Outils permet d'accéder aux outils d'édition, aux fonctions du presse-papiers, aux outils de dessin, aux formes et contours, d'ajouter des notes aux motifs, d'accéder aux fonctions de création, aux outils de modification, mais aussi d'importer et d'utiliser des arrière-plans et d'enregistrer des motifs par lots.

# *Fonctions de Editer*

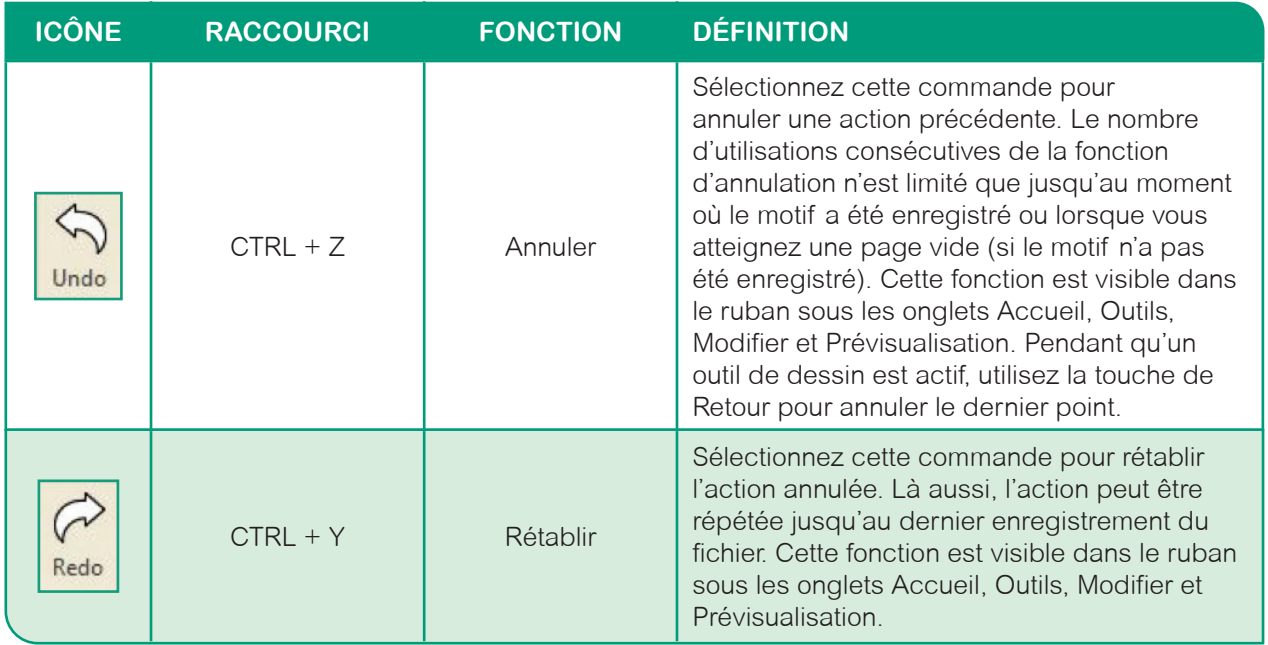

# *Fonctions du presse-papiers*

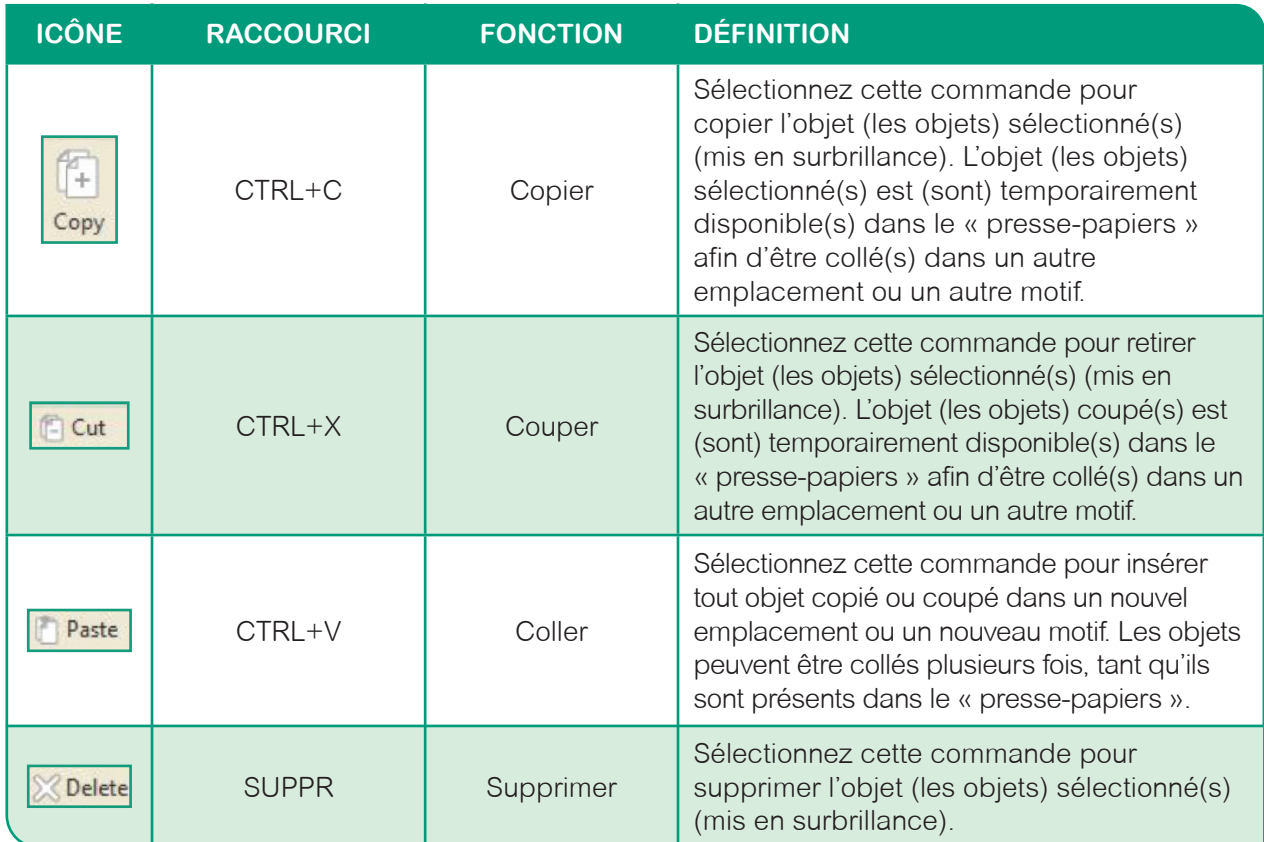

# *Fonctions de dessin*

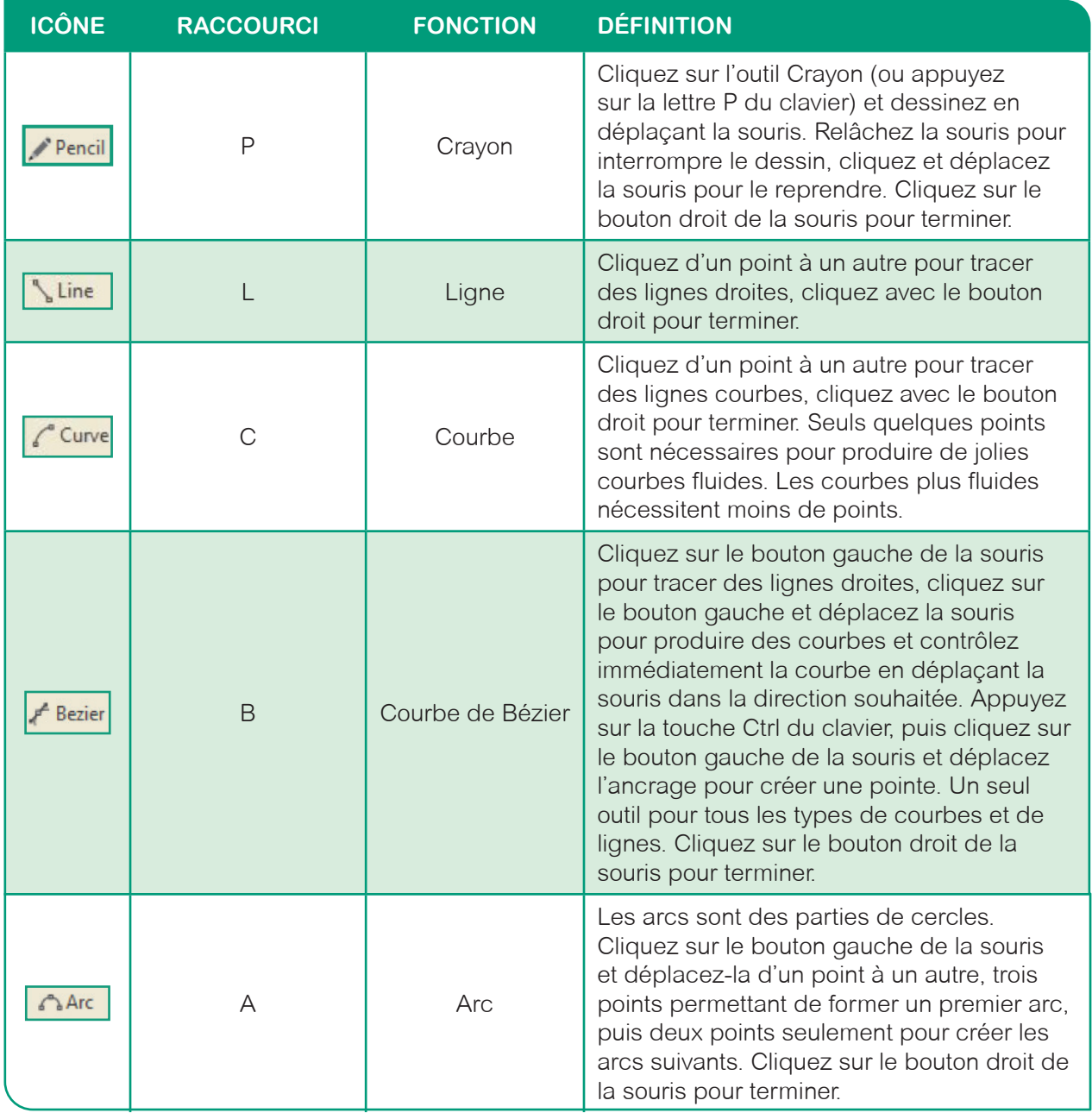

# *Fonctions de Formes*

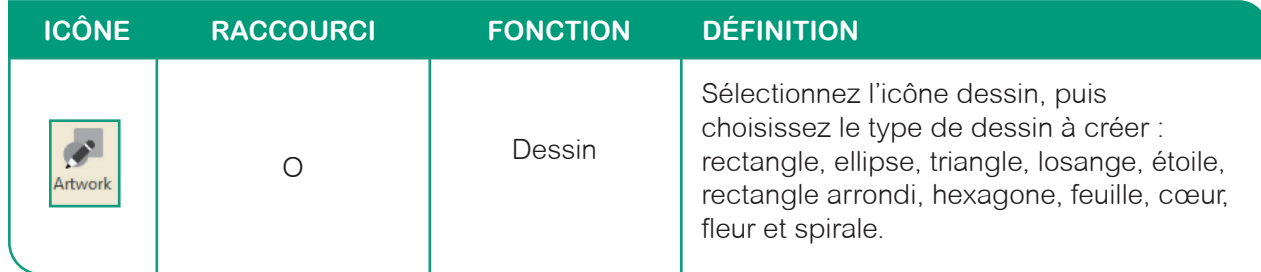

# *Fonctions de Contours*

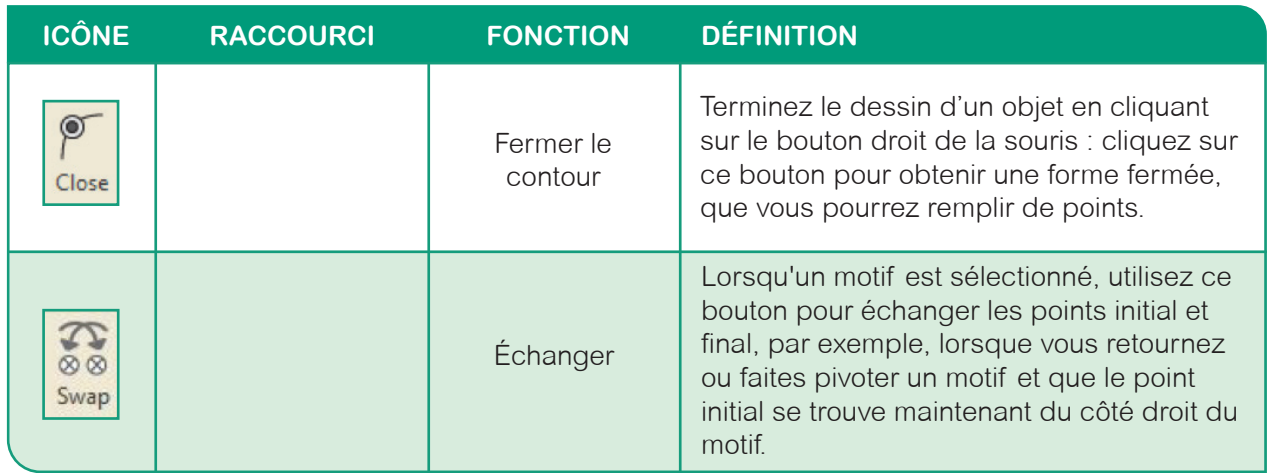

# *Fonctions de Notes*

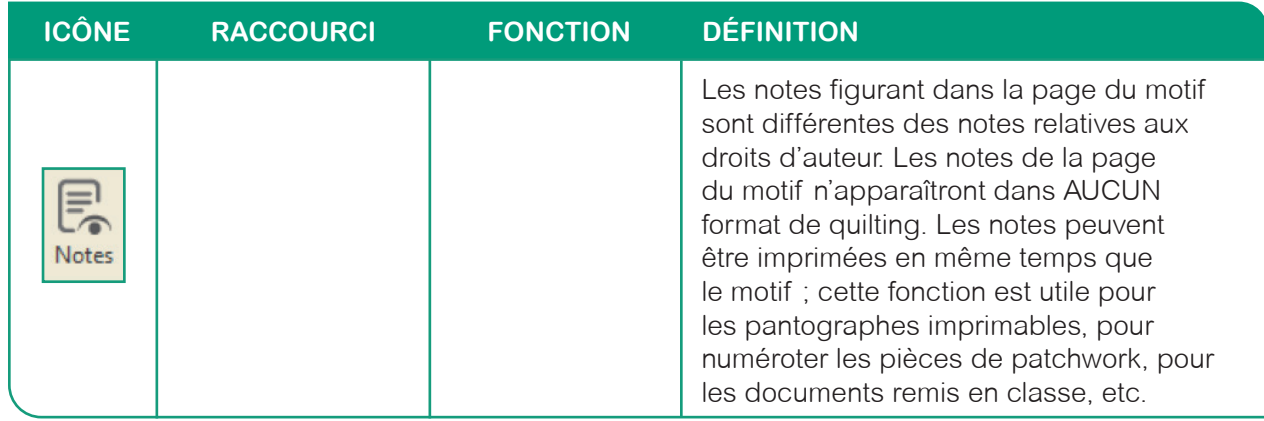

# *Fonctions de création*

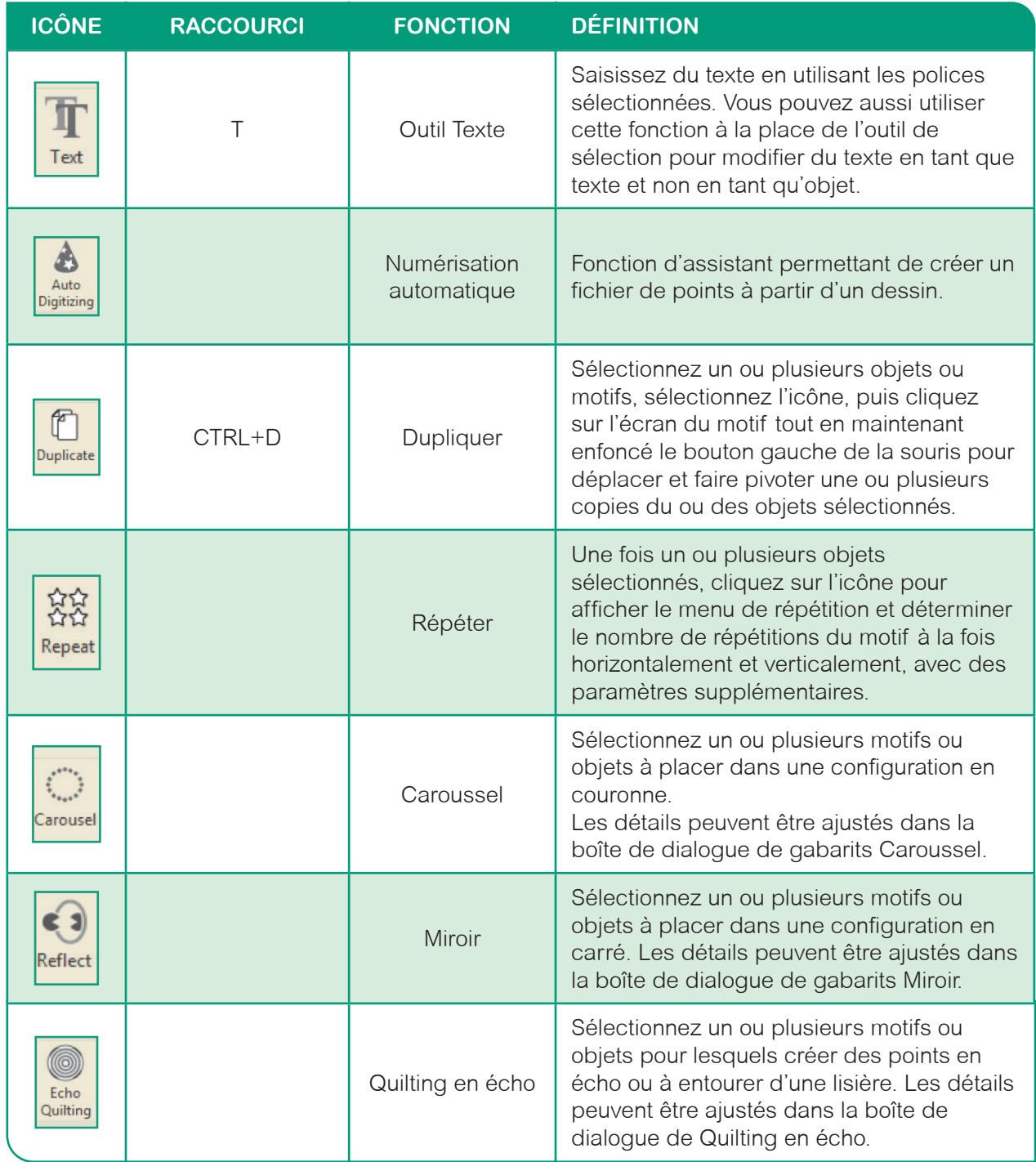

# *Fonctions de création (suite)*

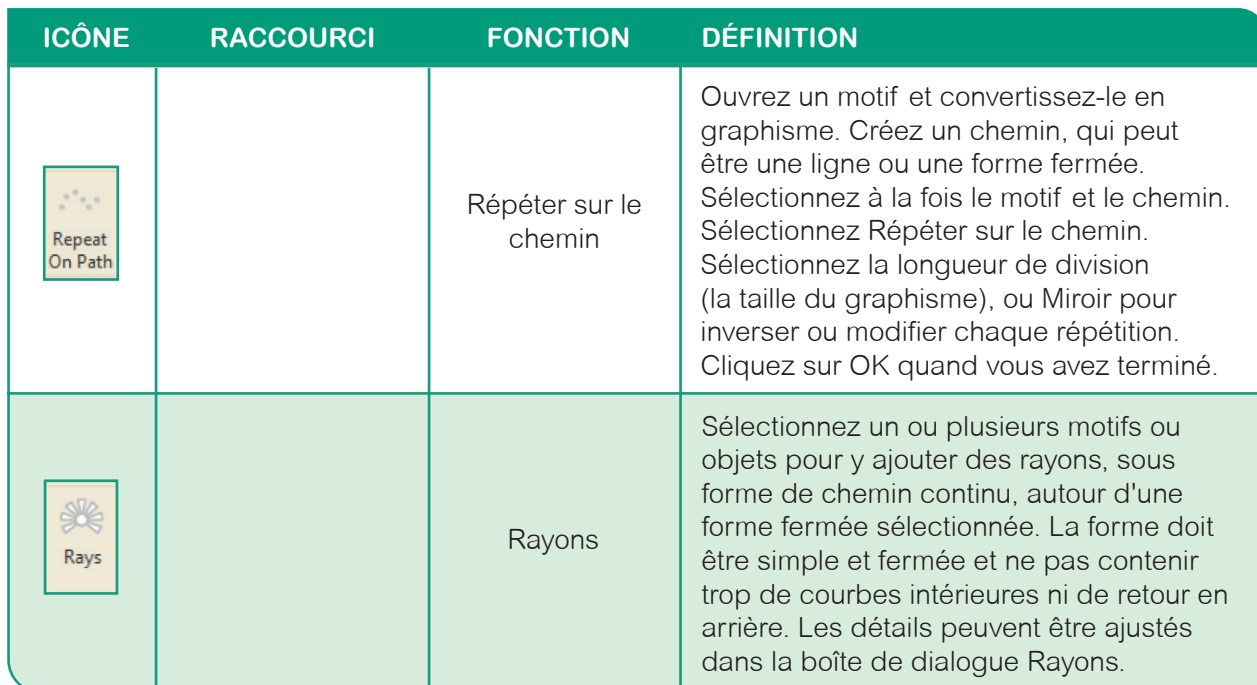

# *Fonctions de modification*

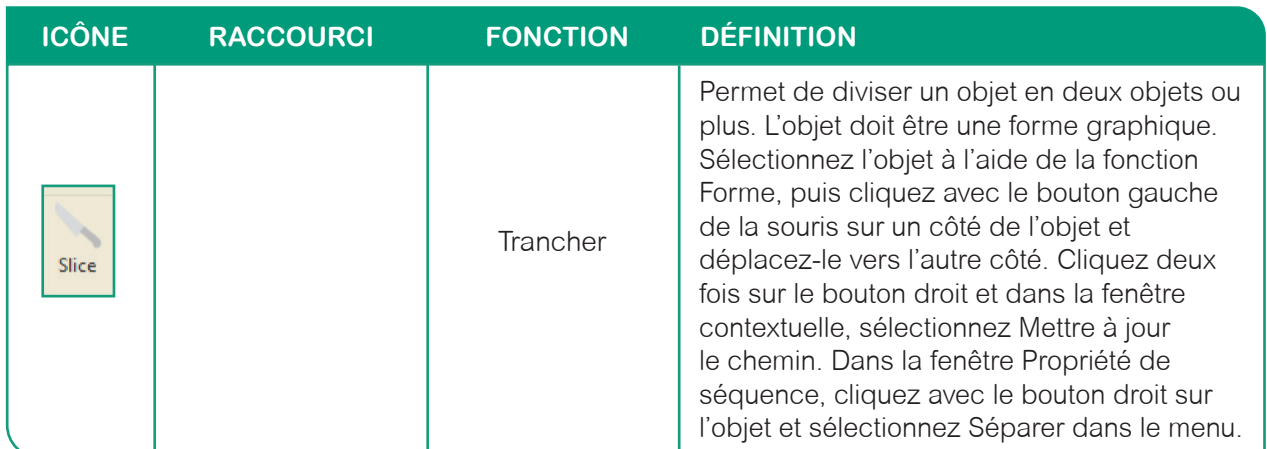

# *Fonctions Image de fond*

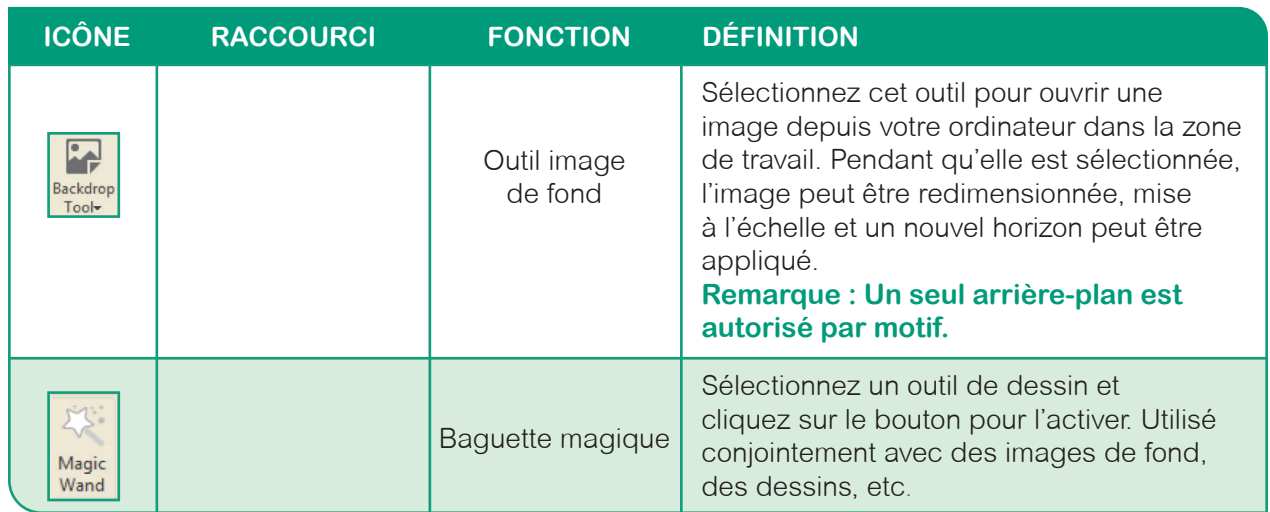

# *Autres fonctions*

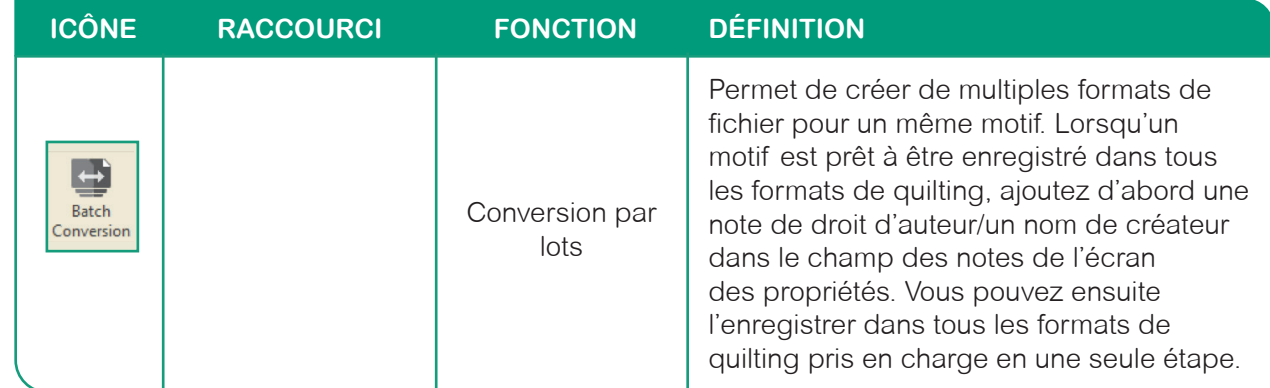

# **Onglet Modify (Modifier)**

L'onglet Modifier inclut tous les outils nécessaires pour faire pivoter, rogner, regrouper, centrer, former et distribuer vos motifs.

#### *Fonctions de Editer*

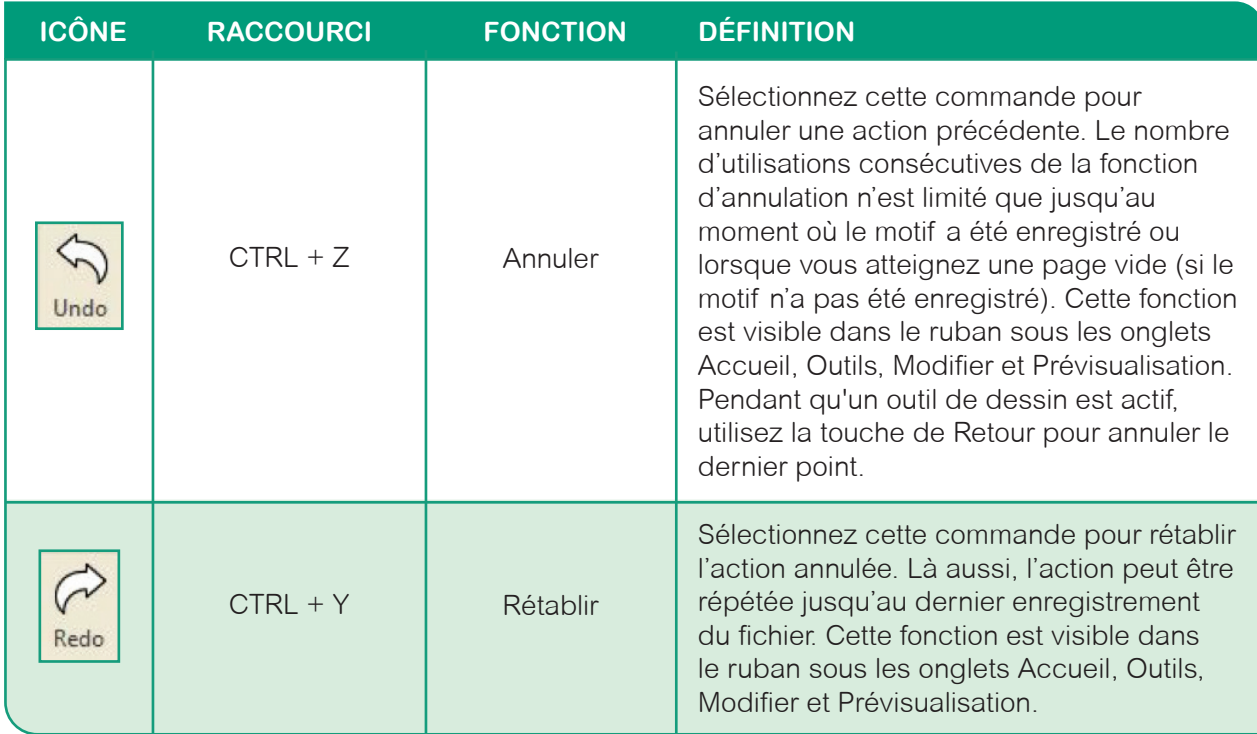

# *Fonctions de rotation/retournement*

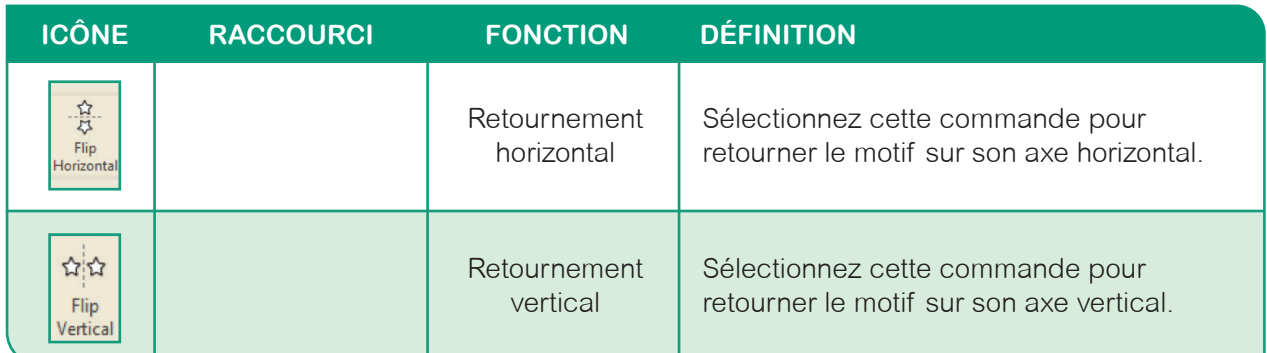

# *Fonctions de rotation/retournement (suite)*

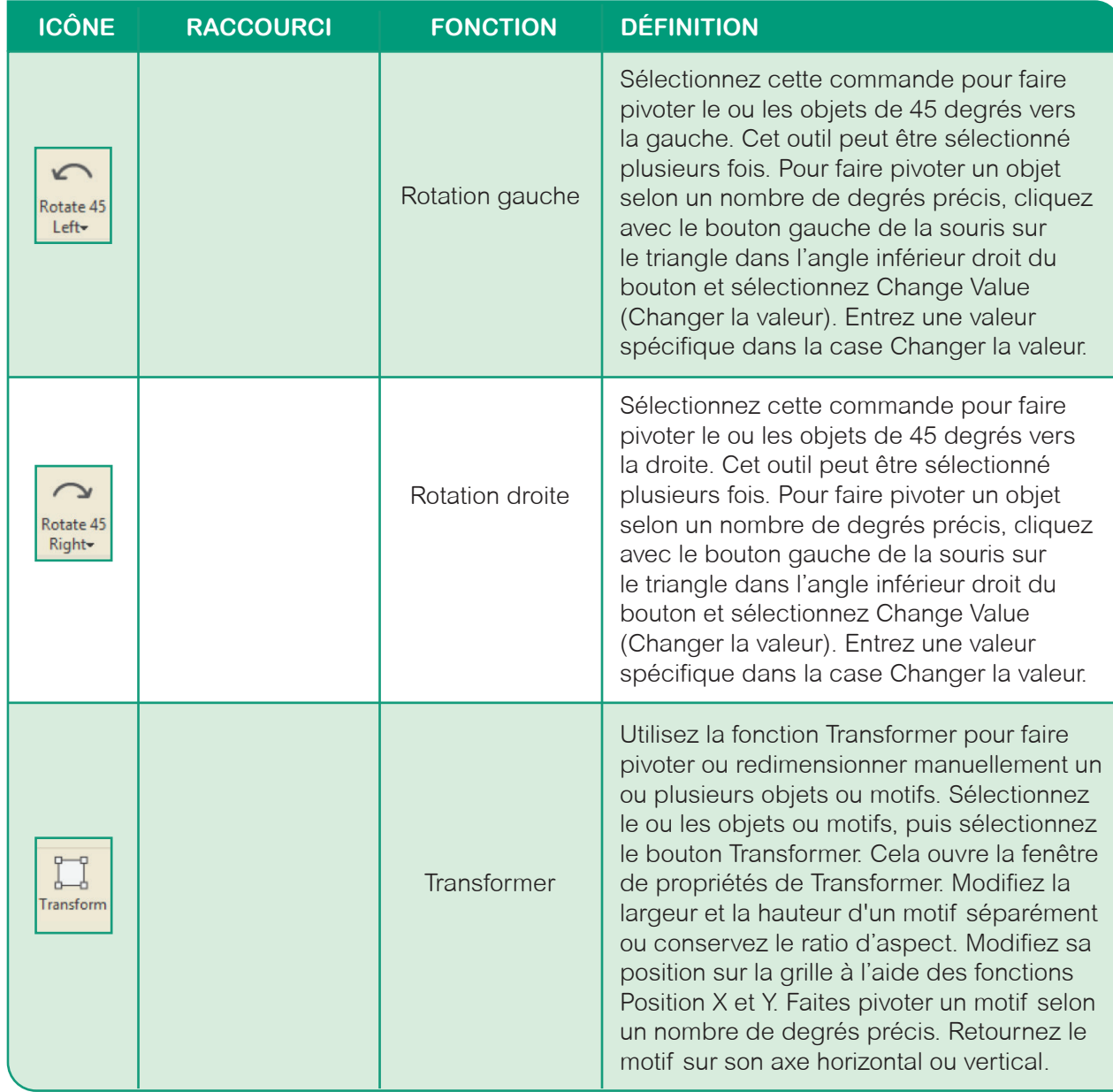

# *Fonctions utilitaires*

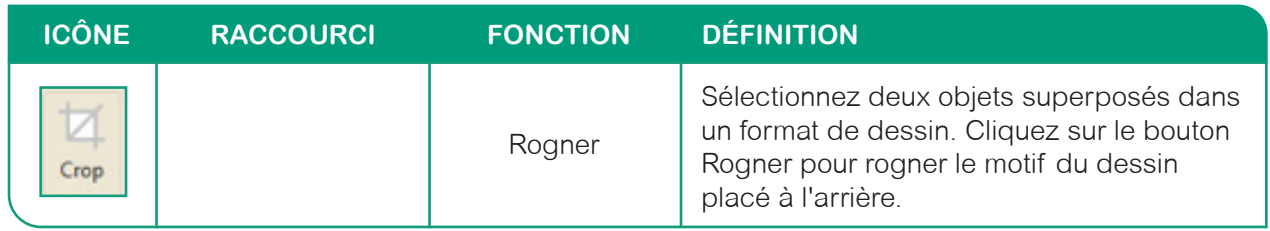

# *Fonctions d'Organiser*

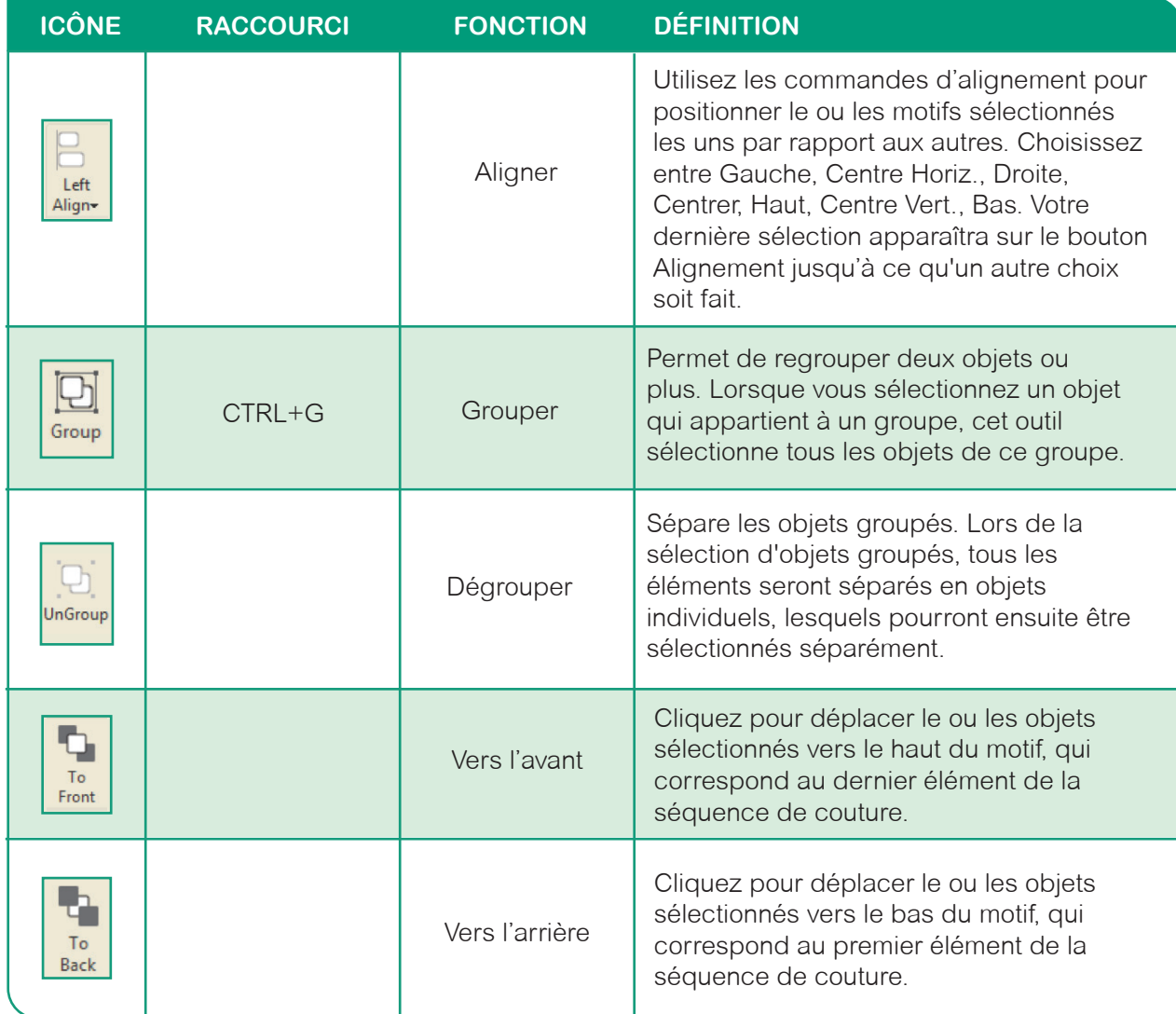

# *Fonctions Centrer*

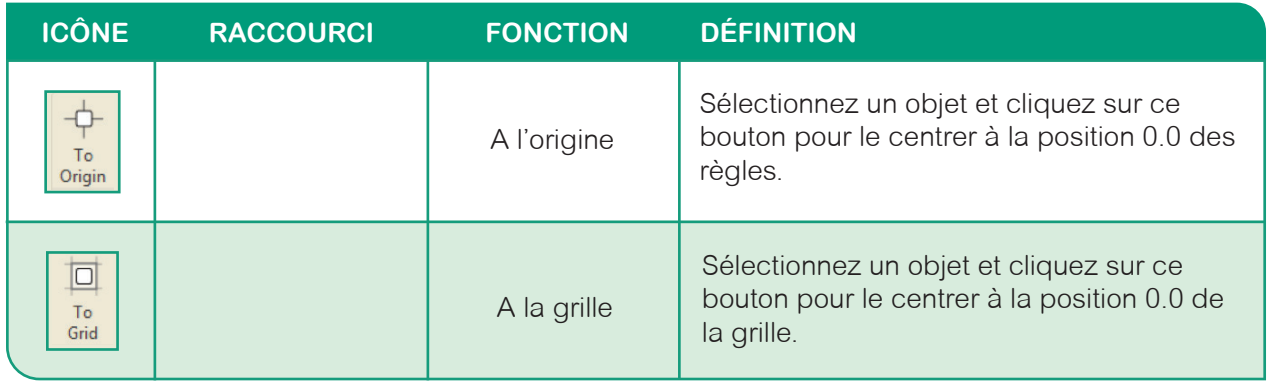

# *Fonctions de Façonnage*

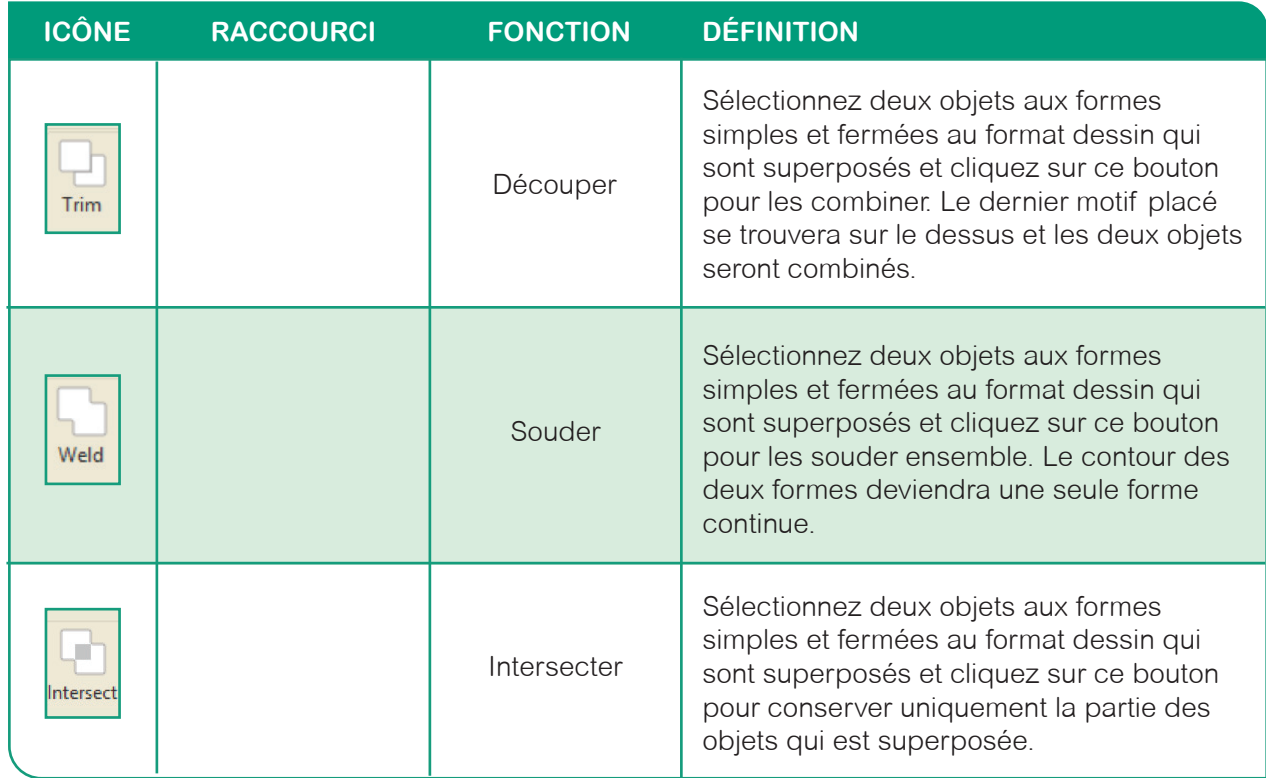

# *Fonctions de Distribuer*

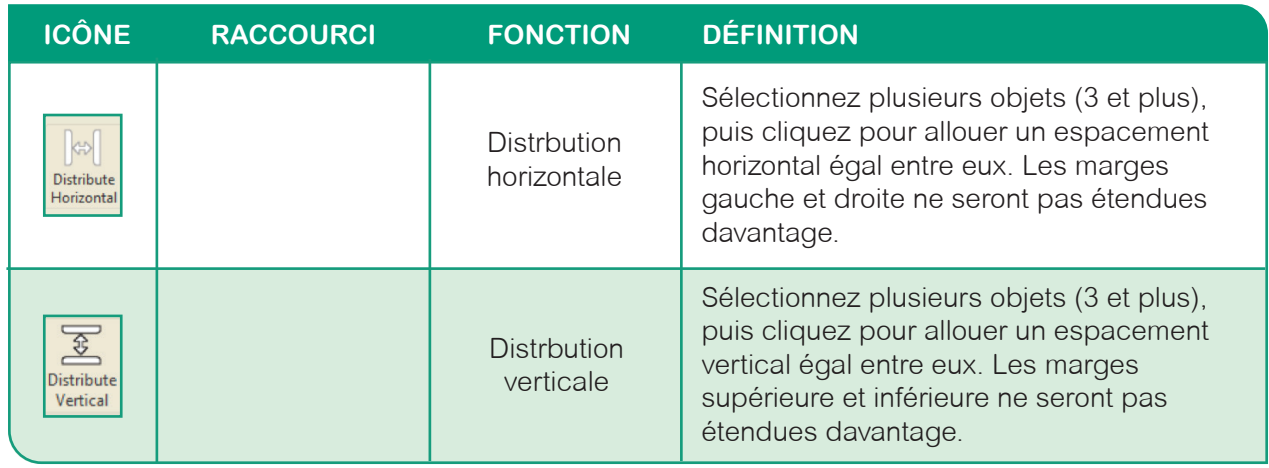

# **Onglet Prévisualisation**

L'onglet Prévisualisation vous permet d'attribuer un format de point ou de dessin, de simuler une couture et d'optimiser votre entrée/sortie dans les motifs.

# *Fonctions de Editer*

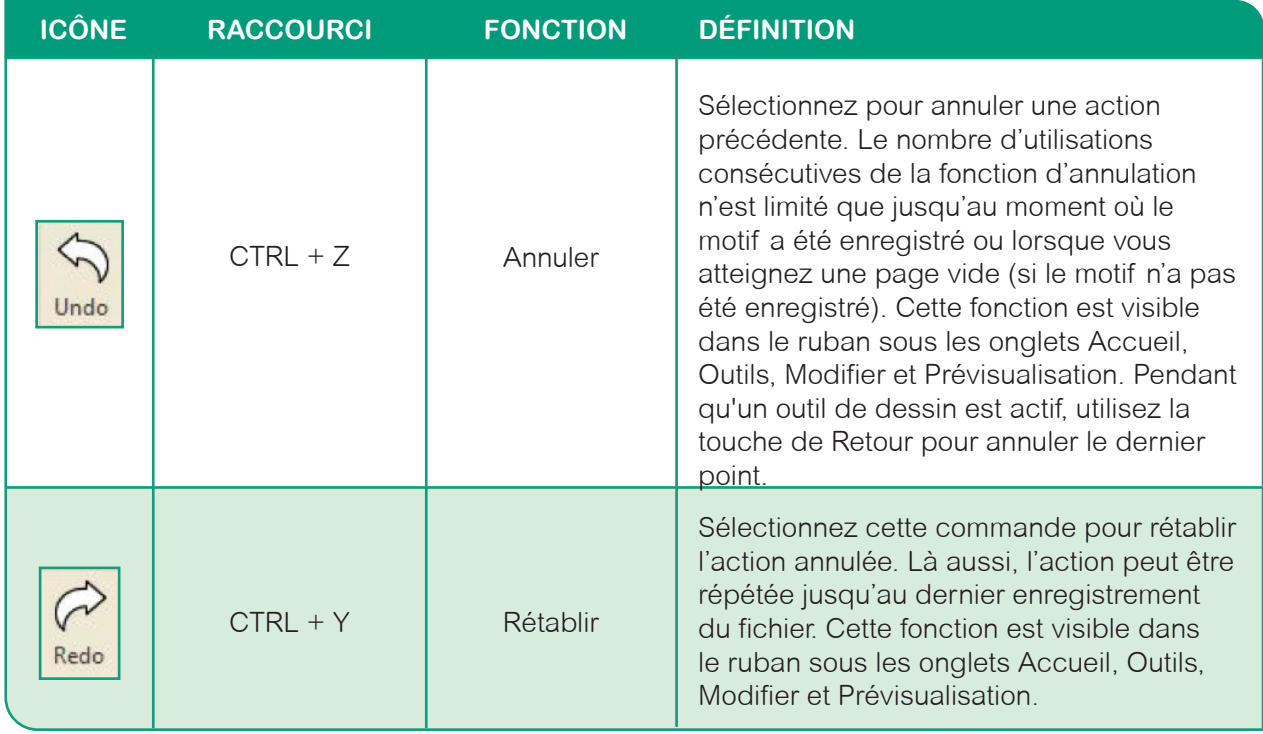

# *Fonctions de conversion*

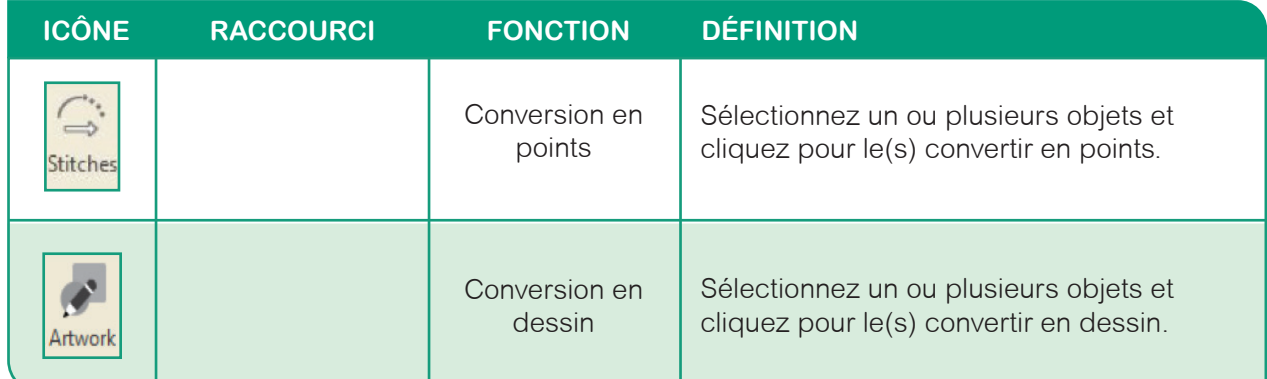

# *Fonctions d'aperçu*

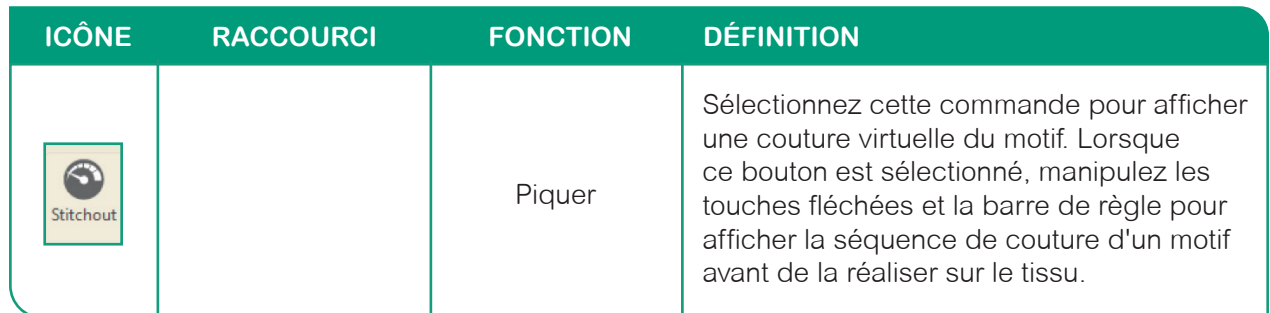

# *Fonctions d'Optimiser*

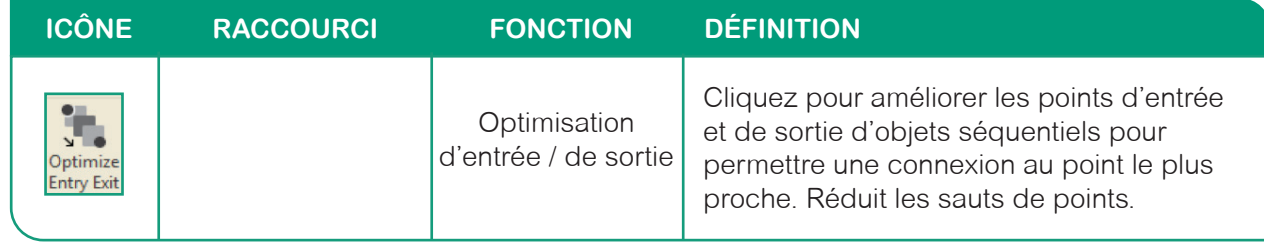

# **Onglet Affichage**

Utilisez l'onglet Affichage pour activer ou désactiver des éléments de la page du motif, tels que le quadrillage, les points, les dessins, les points d'extrémité, l'aperçu d'imbrication, l'espace de quilting, le mode réaliste, les remarques, les dossiers et l'image de fond.

# *Fonctions d'affichage*

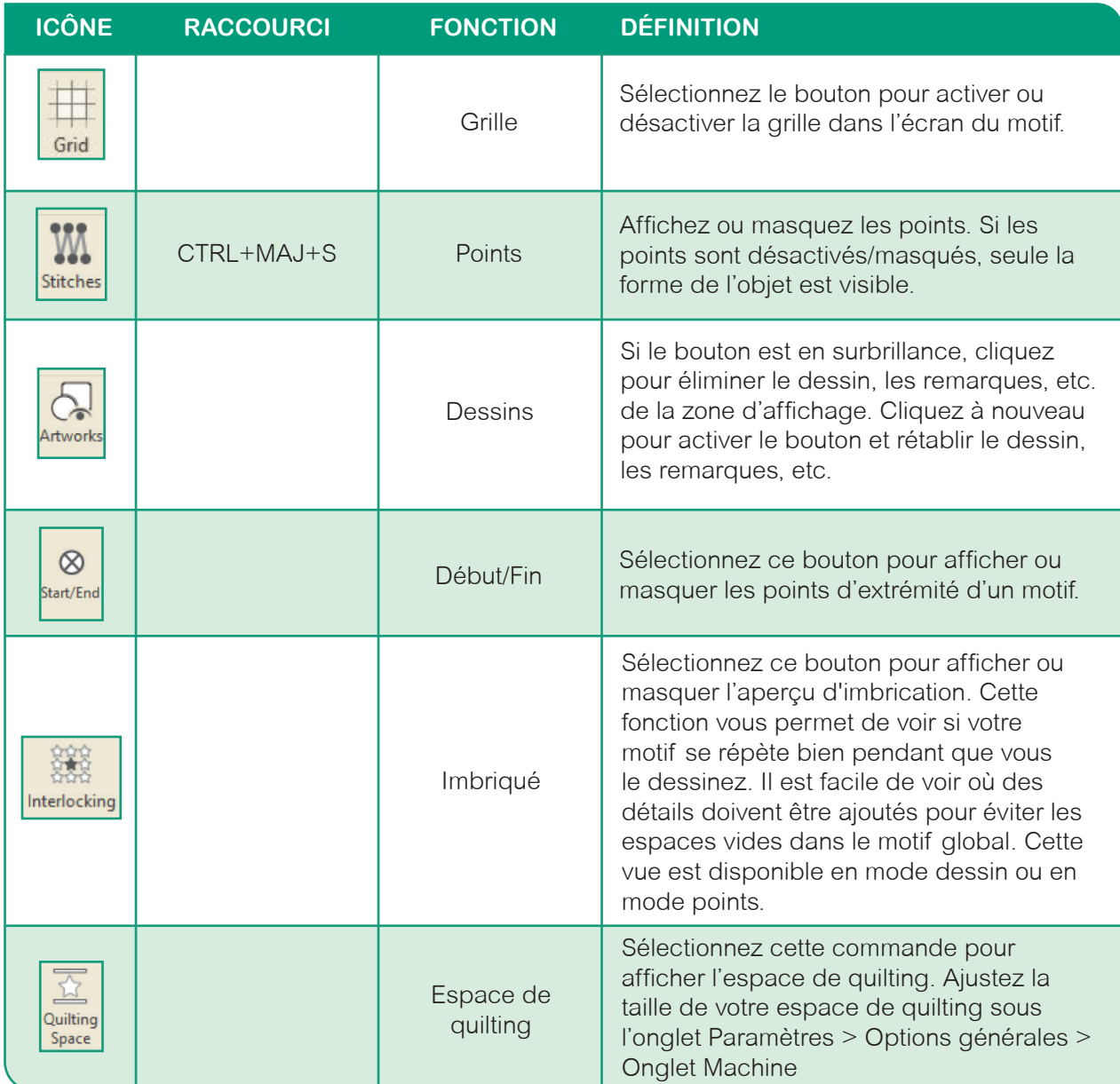

# *Fonctions d'affichage (suite)*

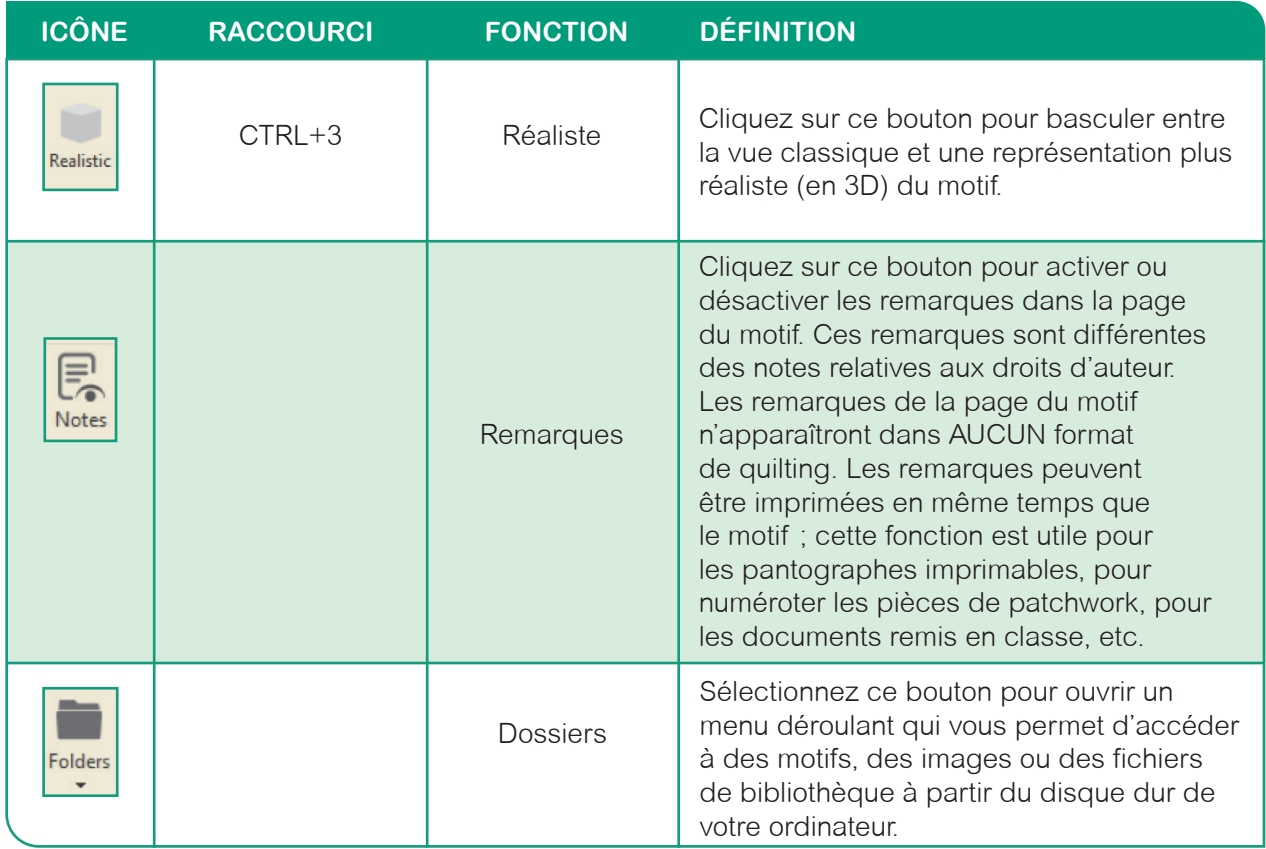

# *Fonctions Image de Fond*

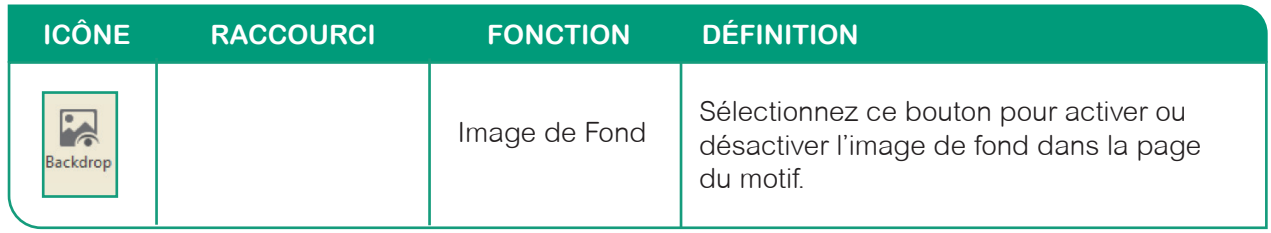

# *Fonctions de zoom*

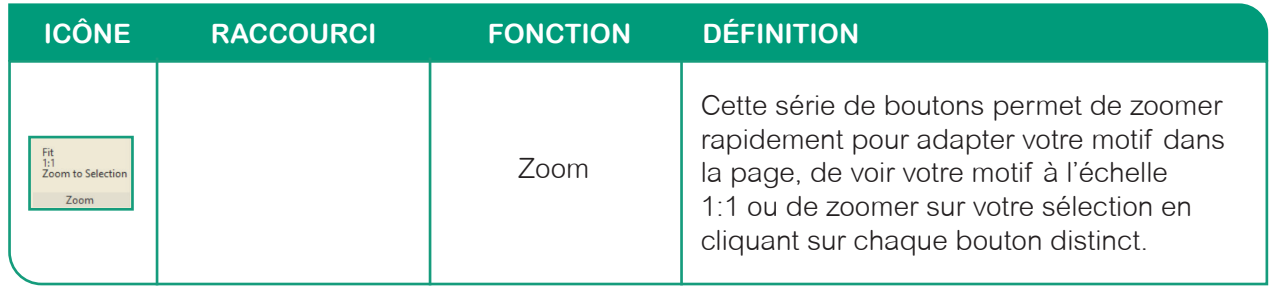

# **Onglet Settings (Paramètres)**

Décrit dans la section Options générales ci-dessus.

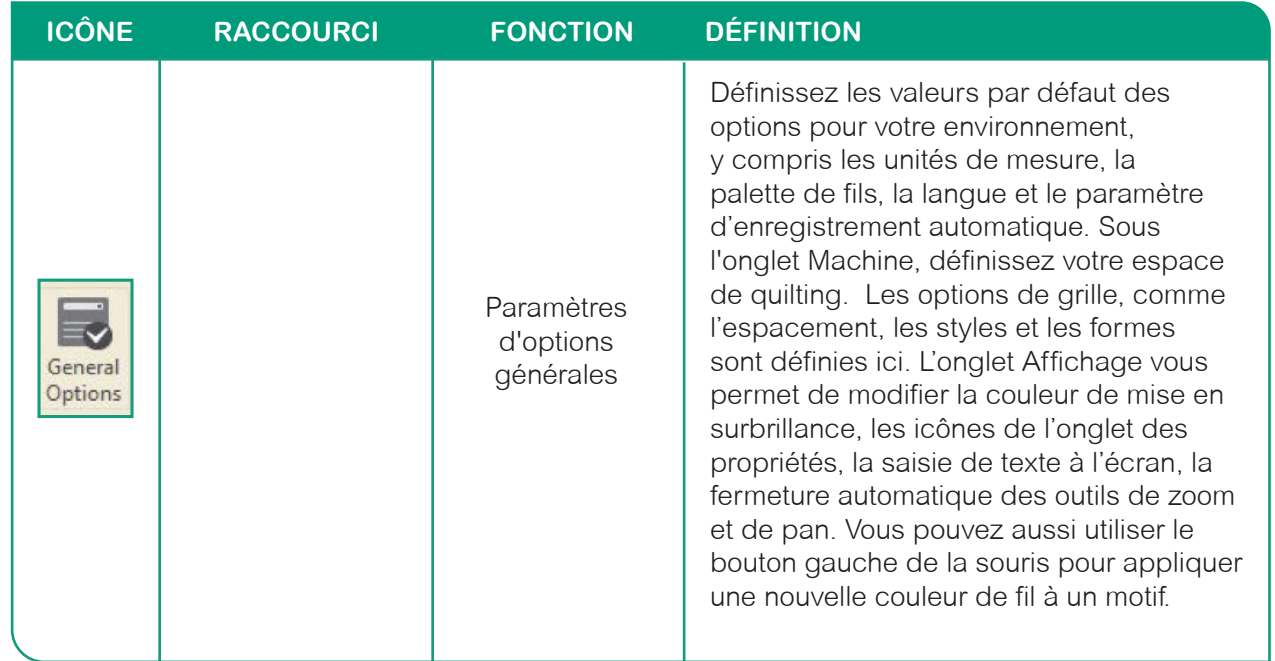

# **Onglet Help (Aide)**

Cet onglet comprend des éléments d'aide tels que des tutoriels vidéo pratiques, des informations sur le programme, le numéro de version et les informations relatives aux droits d'auteur, un lien vers l'écran d'accueil, la fiche d'enregistrement et la recherche de mises à jour.

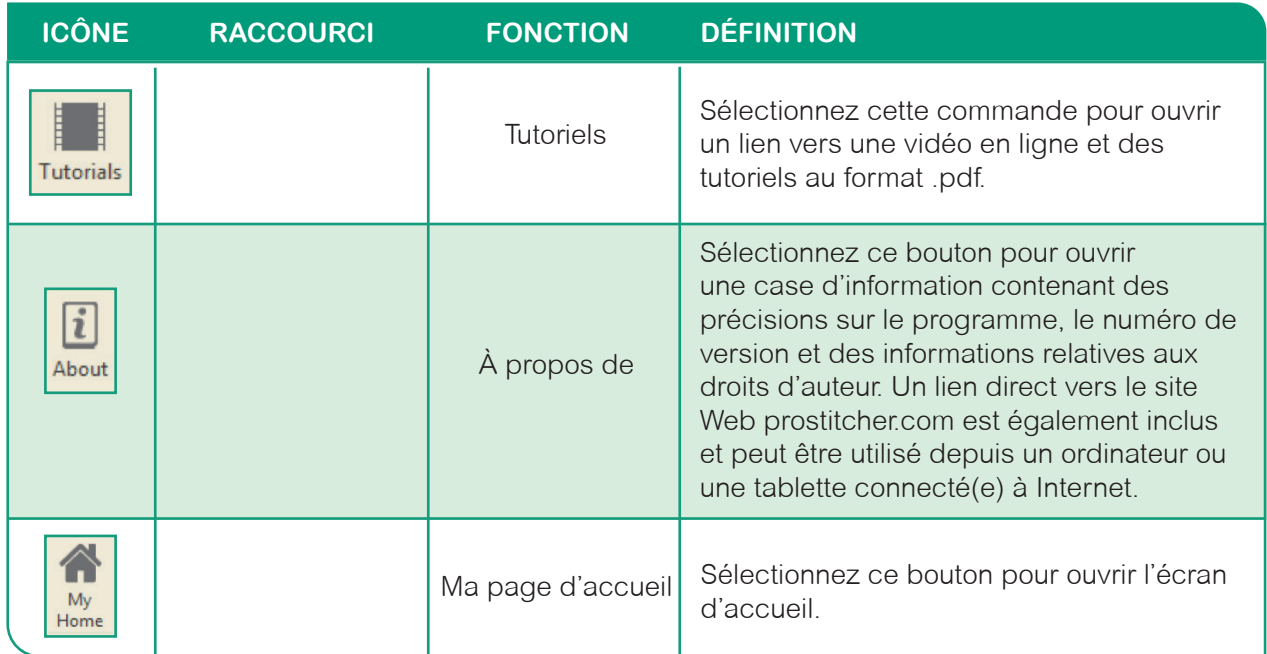

# **Onglet Aide (***suite***)**

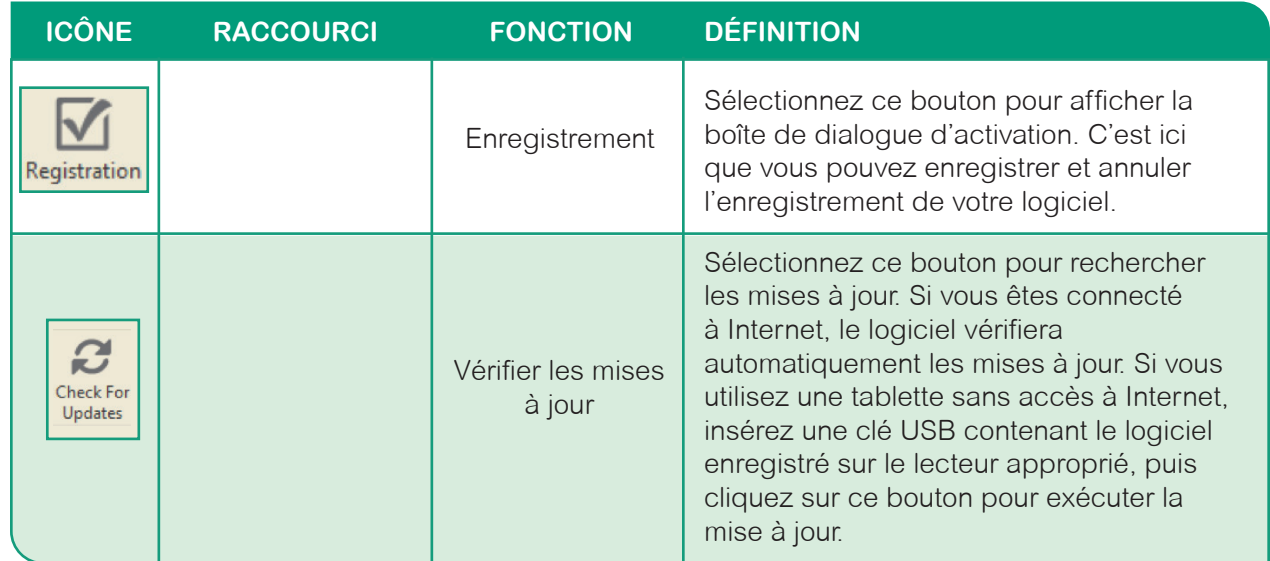

#### **Options de clic droit droit**

De nombreuses commandes supplémentaires sont disponibles lorsque vous cliquez avec le bouton droit de la souris sur un objet sélectionné. Seules les commandes disponibles pour cet objet s'affichent. Certaines de ces commandes ne sont disponibles que lorsque vous cliquez avec le bouton droit ; d'autres peuvent aussi être associées à un bouton. Les deux méthodes sont possibles.

#### **Affichage**

 Utilisez cette commande pour déverrouiller votre filtre de vue pour afficher, masquer ou estomper un ou plusieurs objets.

#### **Cut (Couper)**

 Utilisez cette commande pour couper l'objet sélectionné. Pour ce faire, sélectionnez un objet, puis cliquez avec le bouton droit de la souris et sélectionnez « Couper ». L'objet sélectionné est retiré du projet, et reste en mémoire afin d'être collé ailleurs.

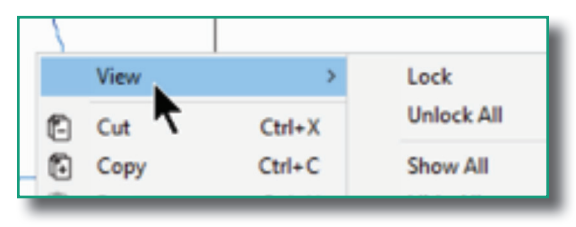

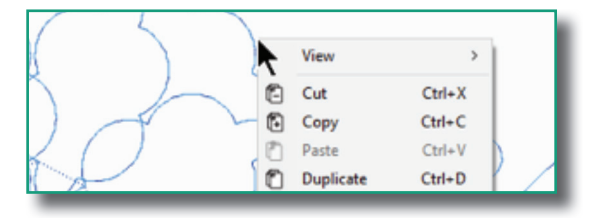

#### **Copy (Copier)**

 Utilisez cette commande pour copier l'élément de motif sélectionné. Pour l'utiliser, sélectionnez un objet, puis cliquez avec le bouton droit de la souris et sélectionnez « Copier ». Cela crée une copie de l'objet sélectionné, qui peut ensuite être collée dans le projet.

#### **Paste (Coller)**

 Utilisez cette commande pour coller l'objet coupé/copié. Cliquez avec le bouton droit et sélectionnez « Coller » n'importe où dans la page du motif. Une copie de l'élément coupé ou copié sera collée dans la page du motif.

#### **Duplicate (Dupliquer)**

 Utilisez cette commande pour dupliquer l'objet sélectionné. L'objet dupliqué sera placé dans le presse-papiers pour être collé ou inséré au besoin.

#### **Insert (Insérer)**

 Utilisez cette commande pour insérer une copie de l'élément sélectionné (il sera placé juste après l'objet copié). Pour l'utiliser, sélectionnez un objet, puis cliquez avec le bouton droit de la souris et sélectionnez « Insérer ». Une copie de l'élément sélectionné sera insérée.

#### **Delete (Supprimer)**

 Utilisez cette commande pour supprimer l'élément sélectionné. Pour l'utiliser, sélectionnez un objet, puis cliquez avec le bouton droit de la souris et sélectionnez « Supprimer ». Cela supprimera l'objet sélectionné.

#### **Convert To (Convertir en)**

 Cliquez sur cette commande pour afficher une liste de commandes différentes pour convertir l'objet ou les objets sélectionné(s) en fonction de son format. Lorsqu'un objet est dans un format de point, les options de clic droit sont Remplissage complexe et dessin. Lorsqu'un objet est au format dessin, les commandes de clic droit sont Points et Remplissage.

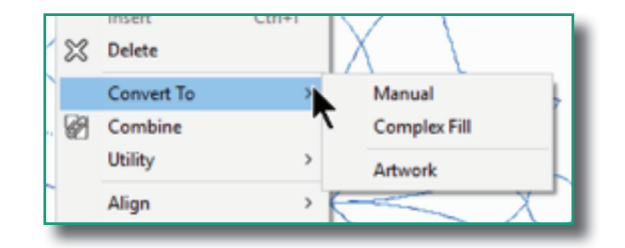

#### **Combine (Combiner)**

 Cette commande permet de réunir plusieurs chemins au sein d'un même objet. Contrairement à la commande Grouper, dans ce cas, l'objet reprend toutes les propriétés du premier objet de la séquence. Sélectionnez deux objets ou plus, cliquez avec le bouton droit et sélectionnez Combiner dans le menu.

#### **Utility (Utilitaire)**

 Sélectionnez ce choix pour les commandes suivantes : Quilting en écho, Connecter et Simplifier. « Quilting en écho » vous permet de choisir des options spécifiques pour ajouter des fonctions d'écho à un objet. « Connecter » vous permet de connecter deux objets ou plus. « Simplifier » réduit le nombre de points d'un objet, pour obtenir un produit final plus fluide.

#### **Align (Aligner)**

 Utilisez cette commande pour aligner des objets à gauche, les centrer horizontalement, les aligner à droite, les centrer, les aligner en haut, verticalement ou en bas. Pour l'utiliser, sélectionnez plusieurs objets, puis cliquez avec le bouton droit de la souris et sélectionnez « Aligner ». Sélectionnez ensuite dans la liste le type d'alignement que vous souhaitez utiliser.

#### **Group (Grouper)**

 Cette commande permet de combiner plusieurs objets en un seul. Pour l'utiliser, sélectionnez les objets, puis cliquez avec le bouton droit de la souris et sélectionnez « Grouper ».

#### **Ungroup (Dégrouper)**

 Cette commande permet de dégrouper plusieurs objets pour obtenir des objets individuels. Pour dégrouper un objet, sélectionnez « Dégrouper ».

#### **Distribute (Distribuer)**

 Cette commande permet de distribuer plusieurs motifs horizontalement ou verticalement.

#### **Order (Ordonner)**

 Utilisez cette commande pour modifier l'ordre de vos objets. Vous pouvez déplacer un motif à l'arrière, le faire reculer, le déplacer vers l'avant ou le faire avancer.

#### **Transform (Transformer)**

 Cette commande ouvre la fenêtre « Transformer » dans la barre latérale. Les options de réglages de

largeur, de hauteur, de position et de rotation sont disponibles dans la fenêtre Transformer.

#### *Options de clic droit - Aucun objet sélectionné*

Si vous n'avez sélectionné aucun objet, les commandes de clic droit suivantes sont disponibles. Certaines de ces options ne sont disponibles que lorsque vous cliquez avec le bouton droit ; d'autres peuvent aussi être associées à un bouton. Les deux méthodes sont possibles.

#### View š  $Ctrl + X$ Cut 侚 Copy  $Ctrl + C$ Paste  $Ctrl + V$

#### **Cut (Couper)**

La commande apparaît en grisé. Non disponible si aucun objet n'est sélectionné.

#### **Delete (Supprimer)**

La commande apparaît en grisé. Non disponible si aucun objet n'est sélectionné.

#### **Duplicate (Dupliquer)**

La commande apparaît en grisé. Non disponible si aucun objet n'est sélectionné**.** 

#### **Copy (Copier)**

La commande apparaît en grisé. Non disponible si aucun objet n'est sélectionné.

#### **Group / Ungroup (Grouper / Dégrouper)**

La commande apparaît en grisé. Non disponible si aucun objet n'est sélectionné.

#### **Paste (Coller)**

 Utilisez cette commande pour coller l'objet coupé / copié. Cliquez avec le bouton droit et sélectionnez « Coller » n'importe où dans la page du motif. Une copie de l'élément coupé ou copié sera collée dans la page du motif.

#### **Insert (Insérer)**

 Utilisez cette commande pour insérer une copie de l'élément sélectionné (il sera placé juste après l'objet copié).

 Pour l'utiliser, sélectionnez un objet, puis cliquez avec le bouton droit de la souris et sélectionnez « Insérer ». Une copie de l'élément sélectionné sera insérée.

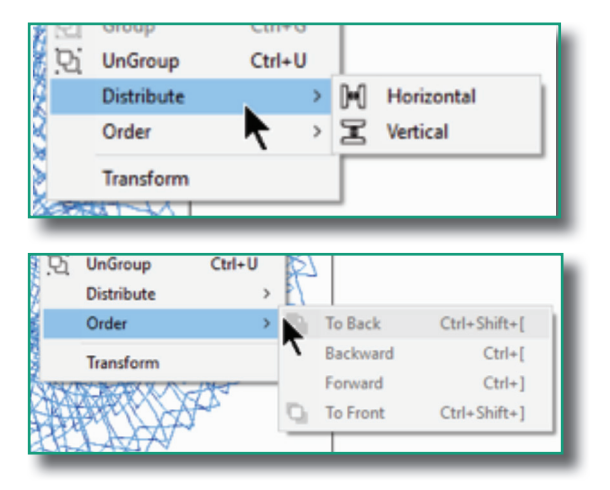

#### **Order (Ordre)**

La commande apparaît en grisé. Non disponible si aucun objet n'est sélectionné.

#### **Transform (Transformer)**

La commande apparaît en grisé. Non disponible si aucun objet n'est sélectionné.

#### **View (Affichage)**

 Utilisez cet outil pour modifier la vue dans la page du motif. Les options disponibles sont : Verrouiller, Tout déverrouiller, Tout montrer, Tout masquer, Filtre, Estomper ce qui est masqué.

#### *Options de clic droit - Vue séquence*

La vue Séquence est un écran très puissant, qui est souvent négligé et sous-utilisé. Cette fenêtre fournit une vue instantanée de l'ensemble du motif. Cliquez avec le bouton droit de la souris à l'intérieur de la vue Séquence pour accéder à d'autres options.

#### **Collapse All (Tout réduire)**

 Cette commande permet de réduire toutes les descriptions du motif dans la ligne de description principale.

#### **Expand All (Tout développer)**

 Cette commande permet de développer toutes les descriptions du motif depuis la ligne de description principale.

#### **View (Afficher)**

 Utilisez cet outil pour modifier la vue dans la page du motif. Les commandes disponibles sont : Verrouiller, Tout déverrouiller, Tout montrer, Tout masquer, Filtre et Estomper ce qui est masqué.

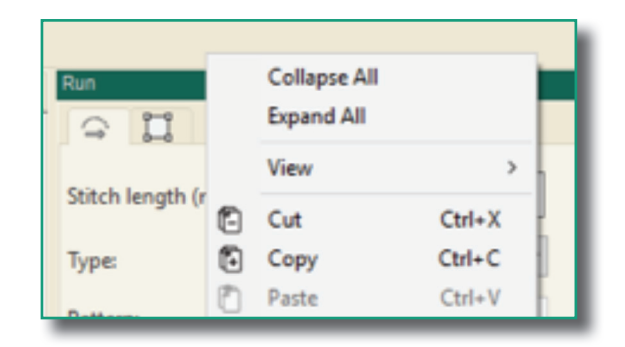

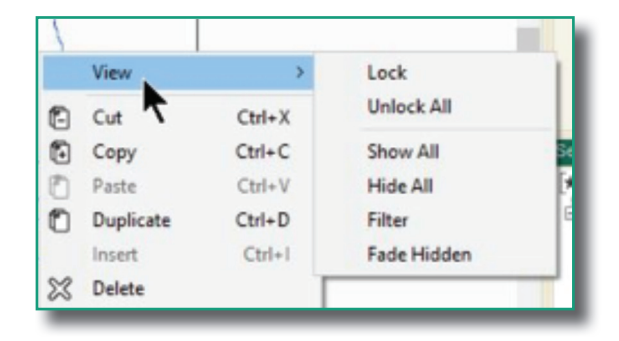

#### **Cut (Couper)**

 Utilisez cette commande pour couper l'objet sélectionné. Pour l'utiliser, sélectionnez un objet, puis cliquez avec le bouton droit de la souris et sélectionnez « Couper ». Cela retirera l'objet sélectionné du projet, et le mettra en mémoire pour permettre de le coller ailleurs.

#### **Copy (Copier)**

 Utilisez cette commande pour copier l'élément de motif sélectionné. Pour l'utiliser, sélectionnez un objet, puis cliquez avec le bouton droit de la souris et sélectionnez « Copier ». Cela crée une copie de l'objet sélectionné, qui peut ensuite être collée dans le projet.

#### **Paste (Coller)**

 Utilisez cette commande pour coller l'objet coupé / copié. Cliquez avec le bouton droit et sélectionnez « Coller » n'importe où dans la page du motif. Une copie de l'élément coupé ou copié sera collée dans la page du motif.

#### **Duplicate (Dupliquer)**

 Utilisez cette commande pour dupliquer l'objet sélectionné. L'objet dupliqué sera placé dans le presse-papiers pour être collé ou inséré au besoin.

#### **Insert (Insérer)**

 Utilisez cette commande pour insérer une copie de l'élément sélectionné (il sera placé juste après l'objet copié).

 Pour l'utiliser, sélectionnez un objet, puis cliquez avec le bouton droit de la souris et sélectionnez « Insérer ». Une copie de l'élément sélectionné sera insérée.

#### **Delete (Supprimer)**

 Utilisez cette commande pour supprimer l'élément sélectionné. Pour l'utiliser, sélectionnez un objet, puis cliquez avec le bouton droit de la souris et sélectionnez « Supprimer ». Cela supprimera l'objet sélectionné.

#### **Convert To (Convertir en)**

 Cliquez sur cette commande pour afficher une liste d'options différentes pour convertir l'objet ou les objets sélectionné(s) en fonction de son format. Lorsqu'un objet est dans un format de point, les options de clic droit sont Remplissage complexe et Dessin. Lorsqu'un objet est au format Dessin, les options de clic droit sont Points et Remplissage complexe.

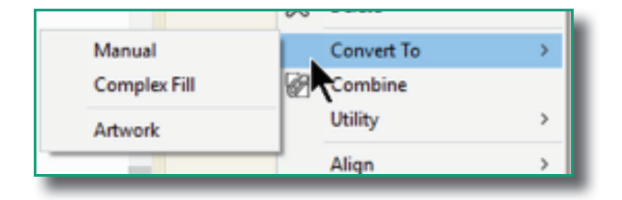

#### **Utility (Utilitaire)**

 Sélectionnez ce choix pour les commandes suivantes :

 Quilting en écho, Relier et Simplifier. « Quilting en écho » vous permet de choisir des options spécifiques pour ajouter des fonctions d'écho à un objet. « Relier » vous permet de connecter deux objets ou plus. « Simplifier » réduit le nombre de points d'un objet, pour obtenir un produit final plus fluide.

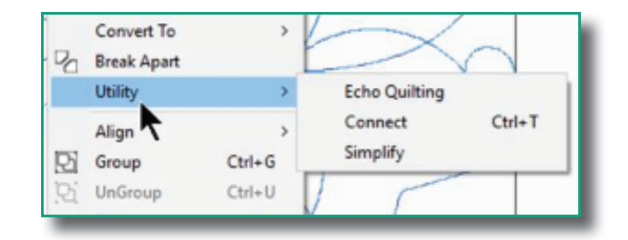

### **Align (Aligner)**

 Utilisez cette commande pour aligner des objets à gauche, les centrer horizontalement, les aligner à droite, les centrer, les aligner en haut, verticalement ou en bas. Pour l'utiliser, sélectionnez plusieurs objets, puis cliquez avec le bouton droit de la souris et sélectionnez « Aligner ». Sélectionnez ensuite dans la liste le type d'alignement que vous souhaitez utiliser.

#### **Group (Grouper)**

 Utilisez cette commande pour grouper les éléments sélectionnés. Pour l'utiliser, sélectionnez plusieurs objets, puis cliquez avec le bouton droit de la souris et sélectionnez « Grouper ». Cela groupe tous les objets sélectionnés.

#### **Ungroup (Dégrouper)**

 Cette commande permet de dégrouper plusieurs objets pour obtenir des objets individuels. Pour dégrouper un objet, sélectionnez « Dégrouper ».

#### **Distribute (Distribuer)**

 Cette commande permet de distribuer plusieurs motifs horizontalement ou verticalement.

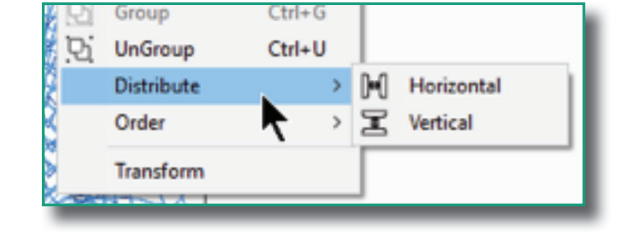

#### **Order (Ordre)**

Cette commande permet de déplacer

l'objet sélectionné vers l'avant du motif, où il sera cousu en dernier dans la séquence de points, ou vers l'arrière du motif, où il sera cousu en premier. Pour l'utiliser, sélectionnez un objet, puis cliquez avec le bouton droit de la souris et sélectionnez « Ordre » pour accéder aux options disponibles.

#### **Transform (Transformer)**

 Cette commande permet d'accéder à l'onglet Transformer à partir de la case Propriétés. Pour l'utiliser, sélectionnez un objet, puis cliquez avec le bouton droit de la souris et sélectionnez « Transformer ». Cela ouvre la boîte de dialogue Transformer dans la case Propriétés, où l'objet peut être redimensionné et orienté, entre autres options.

# **Options de clic droit -** *Suite*

### *Clic droit - Motif sélectionné avec l'outil Forme*

De nombreuses commandes supplémentaires sont disponibles lorsque vous cliquez avec le bouton droit de la souris sur un point d'un objet sélectionné. Seules les commandes disponibles pour cet objet s'affichent. Certaines de ces options ne sont disponibles qu'avec l'outil Forme lorsque vous cliquez avec le bouton droit ; d'autres peuvent aussi être associées à un bouton. Les deux méthodes sont possibles.

#### **Update Path (Mettre à jour le chemin)**

Mettez à jour un motif en fonction des changements de chemin

#### **Edit (Editer)**

 Cette commande permet de modifier tout ou seulement les contours, les lignes d'angle ou les points d'entrée/de sortie.

#### **Add Point (Ajouter un point)**

Cette commande permet d'ajouter un point à une ligne.

#### **Delete Point (Supprimer un point)**

Cette commande permet de supprimer un point dans une ligne.

#### **Split Line (Diviser la ligne)**

Cette commande permet de diviser une ligne.

#### **Close Line (Fermer la ligne)**

Cette commande permet de fermer un objet.

#### **Add Outline (Ajouter un contour)**

Utilisez cette commande pour ajouter un contour à l'objet sélectionné.

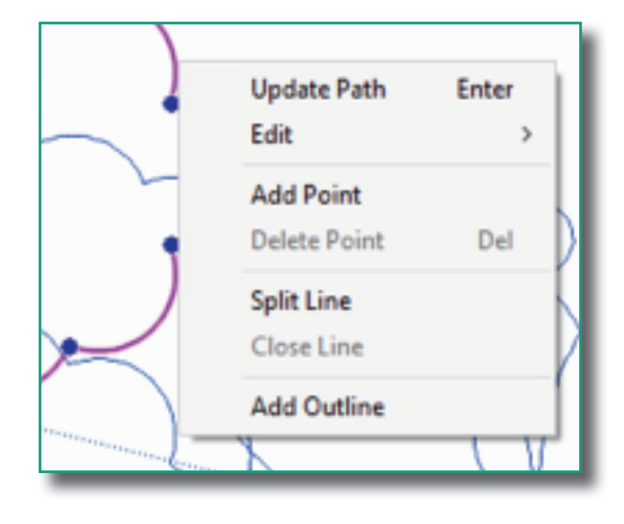

# **Utilisation des outils de dessin**

Pour dessiner vos propres motifs, utilisez les outils de dessins figurant dans le ruban, sous l'onglet Outils. Pour toutes les fonctions, cliquez avec le bouton droit de la souris ou appuyez sur Entrée sur le clavier pour terminer. Appuyez sur la touche de Retour pour supprimer un point à la fois.

Pencil & Bezier Line CArc 'Curve Draw

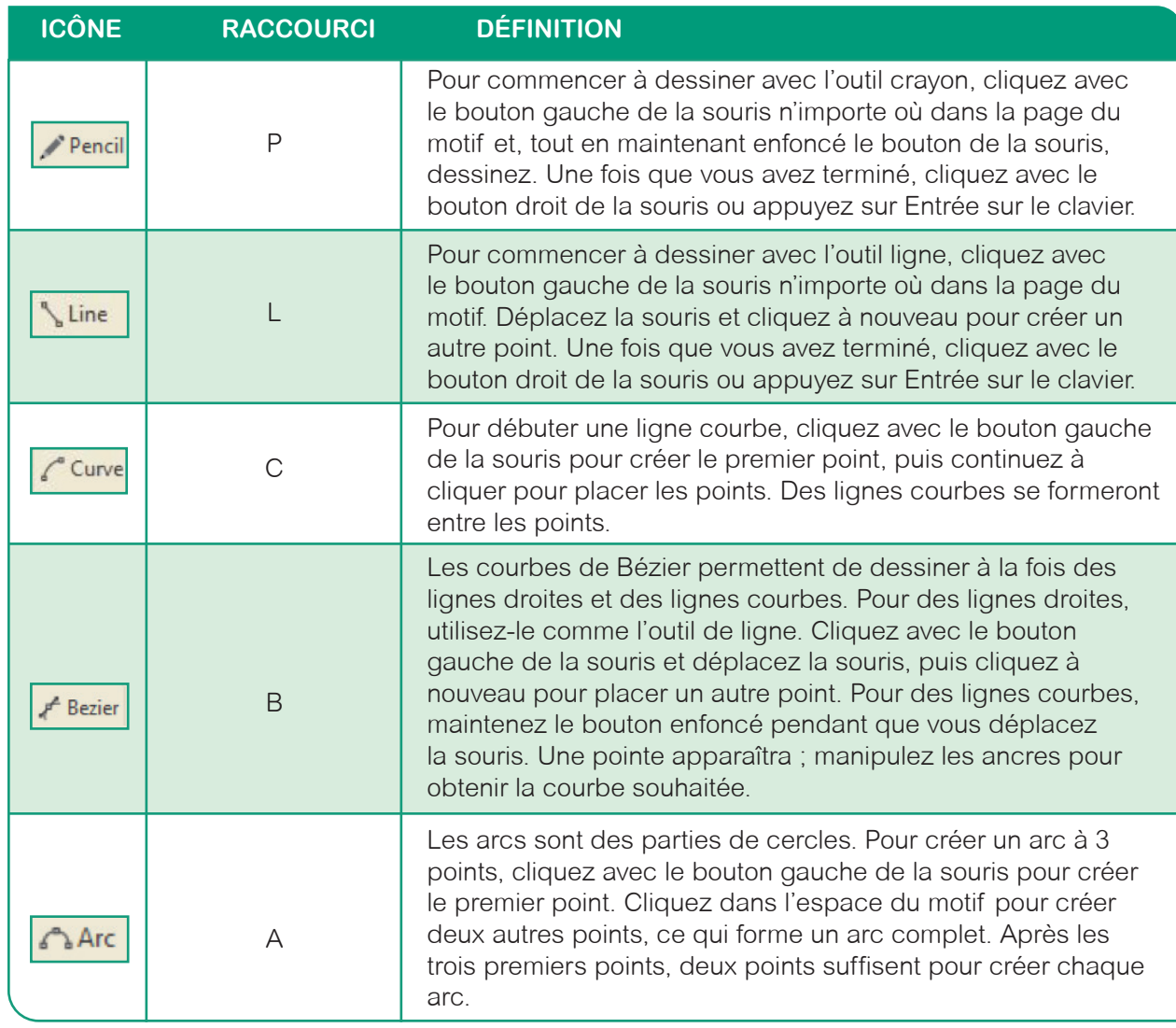

Pour combiner tous les outils pendant le dessin, ne cliquez pas avec le bouton droit quand vous avez fini avec un outil.

Sélectionnez simplement un autre outil et continuez à dessiner.

## **Utilisation des outils de dessin**

Dans la mesure où le dessin remplit de nombreux rôles et fonctions dans l'ensemble de Pro-Stitcher Designer, il est important de comprendre son utilisation. Voici certaines de ses capacités :

- Le dessin peut être converti en points de remplissage (c'est-à-dire standard ou motif, forme, écho, vermicelle, vague et grille).
- Le dessin peut être converti en points en ligne.
- N'importe quel objet de points peut être converti en dessin.

#### **Rectangle**

L'outil rectangle crée un parallélogramme à quatre côtés ou un carré.

- 1. Cliquez et maintenez enfoncé le bouton gauche de la souris pour créer un rectangle.
- 2. Maintenez enfoncée la touche « Ctrl » et cliquez sur le bouton gauche de la souris pour créer un carré parfait.

#### **Ellipse**

L'outil ellipse crée des formes circulaires et ovales. Il peut s'agir de contours ou de remplissages.

- 1. Cliquez et maintenez enfoncé le bouton gauche de la souris pour créer une ellipse.
- 2. Maintenez enfoncée la touche « Ctrl » et cliquez sur le bouton gauche de la souris pour créer un cercle parfait.

#### **Triangle**

 L'outil triangle crée un triangle isocèle. (Pour ceux qui ne maîtrisent pas parfaitement la géométrie, il s'agit d'un triangle présentant deux côtés et deux angles égaux.)

- 1. Cliquez et maintenez enfoncé le bouton gauche de la souris pour créer un triangle.
- 2. Maintenez enfoncée la touche « Ctrl » et cliquez sur le bouton gauche de la souris pour conserver le ratio d'aspect.

#### **Losange**

 L'outil losange crée un parallélogramme à partir de la pointe. Il est similaire à l'outil rectangle, mais produit un angle de 45º.

- 1. Cliquez et maintenez enfoncé le bouton gauche de la souris pour créer un losange.
- 2. Maintenez enfoncée la touche « Ctrl » et cliquez sur le bouton gauche de la souris pour créer un losange quadrilatéral, ou un carré parfait sur la pointe.

#### **Étoile**

L'outil étoile crée des formes d'étoiles à 5 branches.

- 1. Cliquez et maintenez enfoncé le bouton gauche de la souris pour créer une étoile.
- 2. Maintenez enfoncée la touche « Ctrl » et cliquez sur le bouton gauche de la souris pour créer une étoile parfaite à 5 branches.

#### **Arrondi**

L'outil arrondi crée un parallélogramme à quatre côtés ou un carré aux angles arrondis.

- 1. Cliquez et maintenez enfoncé le bouton gauche de la souris pour créer un rectangle ou un carré aux angles arrondis.
- 2. Maintenez enfoncée la touche « Ctrl » et cliquez sur le bouton gauche de la souris pour créer un carré parfait aux angles arrondis.

#### **Hexagone**

L'outil hexagone crée un polygone arrondi à six côtés.

- 1. Cliquez et maintenez enfoncé le bouton gauche de la souris pour créer un polygone à six côtés.
- 2. Maintenez enfoncée la touche « Ctrl » et cliquez sur le bouton gauche de la souris pour créer un hexagone parfait.

#### **Feuille**

L'outil feuille crée une forme ovale.

- 1. Cliquez et maintenez enfoncé le bouton gauche de la souris pour créer une feuille.
- 2. Maintenez enfoncée la touche « Ctrl » et cliquez sur le bouton gauche de la souris pour créer une feuille plus arrondie.

#### **Cœur**

L'outil cœur crée une forme de cœur.

- 1. Cliquez et maintenez enfoncé le bouton gauche de la souris pour créer un cœur.
- 2. Maintenez enfoncée la touche « Ctrl » et cliquez sur le bouton gauche de la souris pour créer un cœur parfait.

#### **Fleur**

L'outil fleur crée une forme de fleur.

- 1. Cliquez et maintenez enfoncé le bouton gauche de la souris pour créer une fleur.
- 2. Maintenez enfoncée la touche « Ctrl » et cliquez sur le bouton gauche de la souris pour créer une fleur parfaite.

**REMARQUE POUR LES QUILTEURS : pour modifier la forme de tout dessin existant :**

- **1. Sélectionnez l'objet.**
- **2. Sélectionnez l'outil Forme.**
- **3. Cliquez avec le bouton gauche sur un point pour le déplacer vers une nouvelle position et relâchez le bouton.**
- **4. Cliquez avec le bouton droit pour ajouter un point supplémentaire.**

# **Fonctions d'arrière-plan**

L'arrière-plan peut être toute matrice, ou image bitmap, au format .bmp, .png ou .jpg ; il ne doit pas nécessairement s'agir d'un fichier d'art vectoriel créé par un professionnel. Une image plus propre et plus claire produira un meilleur résultat avec l'outil Baguette magique. Il est possible d'utiliser des fichiers d'image enregistrés (ou exportés) à partir d'un programme de conception de quilt, scannés depuis un patron, ou une photo du produit fini. Veillez à respecter les éventuelles restrictions liées aux droits de licence et/ou d'auteur.

Sélectionnez le bouton Backdrop (Arrière-plan), puis sélectionnez Load (Ouvrir un fichier) dans le menu déroulant. Une fenêtre s'ouvre. Cliquez avec le bouton gauche de la souris sur l'image de votre choix, puis appuyez sur Open (Ouvrir) pour insérer l'image d'arrière-plan dans la page de motif.

#### **Définir l'horizon**

 Pour redresser une image inclinée, cliquez sur le bouton Arrière-plan et sélectionnez Define Horizon (Définir l'horizon) depuis le menu déroulant.

Le curseur se transforme en signe +. Utilisez n'importe quelle ligne droite parallèle au dessus ou au dessous de l'écran et déplacez le curseur tout en maintenant enfoncé le bouton gauche de la souris.

 Lorsque vous relâchez le bouton de la souris, l'image s'aligne sur le nouvel horizon. Il est utile d'activer les lignes de quadrillage pour vérifier que l'image est droite.

#### **Définir l'échelle**

 Si l'image possède une bordure ou doit être redimensionnée en fonction d'une partie de l'image, la fonction de transformation ne sera pas exacte. La transformation redimensionne selon la taille totale de l'image. Utilisez la fonction Définir l'échelle depuis le menu déroulant Image de fond pour déterminer la taille de l'image sur une partie de l'image. Cliquez sur la barre de menu coulissante du bouton Image de fond et sélectionnez Define Scale (Définir l'échelle). Cliquez pour définir le curseur du côté gauche de la partie de l'écran pour mesurer et déplacer le curseur vers le côté droit.

Lorsque vous relâchez le bouton de la souris, la fenêtre de mesure de l'échelle s'affiche.

Entrez la mesure correcte pour la partie sélectionnée et cliquez sur OK. L'image est redimensionnée en fonction de ces proportions.

 Les propriétés de l'image refléteront toujours la taille complète de l'image.

 Ces deux options peuvent être répétées après la sélection du bouton Backdrop (Image de fond).

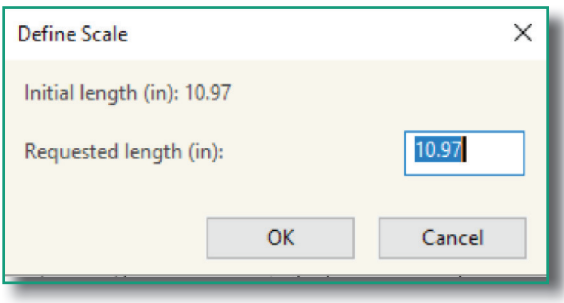

#### *Outils de création : Créer du texte*

#### **Texte dans la zone de texte**

- 1. Sélectionnez l'outil Texte.
- 2. Cliquez avec le bouton gauche de la souris sur la page du motif (le texte apparaîtra dans la page du motif).
- 3. Dans la « Zone de texte », dans la case Vue Texte de la barre latérale, sélectionnez le mot "Texte" dans la zone de saisie de texte.
- 4. Sur votre clavier, saisissez le nom, le message, etc. à ajouter à la page du motif. Il est également possible de couper et de coller du texte provenant d'autres documents.
- 5. Définissez ensuite les propriétés du texte telles que sa hauteur, le style de police, etc.
- 6. Cliquez sur Apply (Appliquer) pour afficher le texte dans la page du motif.

#### **Texte avec saisie à l'écran**

 Cette option doit être sélectionnée dans l'écran Settings>General Options>View screen (Paramètres > Options générales > Affichage).

- 1. Sélectionnez l'outil Texte.
- 2. Cliquez avec le bouton gauche de la souris dans la page du motif. Une ligne verticale clignotante apparaît à l'intérieur des repères de sélection.
- 3. Sur votre clavier, saisissez le nom, le message, etc. à ajouter à la page du motif. Il est également possible de couper et de coller du texte provenant d'autres documents.
- 4. Définissez ensuite les propriétés du texte telles que sa hauteur, le style de police, etc.
- 5. Cliquez sur Apply (Appliquer) pour afficher les changements de propriétés du texte dans la page du motif.

#### **Texte circulaire**

Créez un texte en utilisant l'une des méthodes ci-dessus.

- 1. Dans Propriétés Texte, cliquez sur la flèche pour afficher les options de type de texte.
- 2. Sélectionnez l'option « Cercle ».
- 3. Cliquez sur Apply (Appliquer).

**Conseil :** pour une sélection optimale de la police, positionnez le curseur sur la case de type de police pour afficher toutes les options de caractères et les recommandations de taille pour cette police.

### *Outils de création : Modifier le texte*

Pour sélectionner un texte à l'aide des cases, des losanges et des cercles décrits ci-dessous, faites d'abord une sélection à l'aide de l'outil Sélection, puis cliquez sur l'outil Texte.

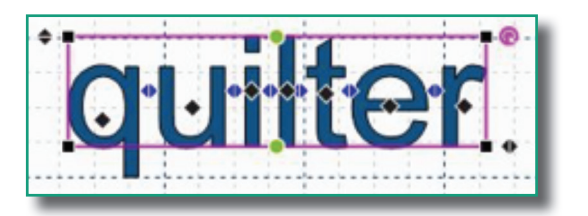

- Case noire : déforme la zone de texte vers le haut ou le bas pour un côté donné.
- Losange noir : permet de déplacer le texte vers n'importe quel emplacement.
- Losange bleu : déplace tout le texte à sa droite le long de son axe.
- ◆ Losange noir supérieur gauche : agrandit ou réduit proportionnellement le texte.
- Losange noir inférieur droit : déplace le texte vers l'intérieur ou l'extérieur le long de son axe.
- Cercle vert : déplace le texte vers l'extérieur ou l'intérieur de manière enveloppante.
- Cercle violet : fait pivoter le texte vers la gauche ou la droite.

#### ■ Case noire : déforme la zone de texte vers le haut ou le bas pour un côté donné.

 La case noire, située à chacun des quatre angles de la zone de texte, permet d'ajuster la hauteur du texte vers le haut ou le bas à chaque angle donné.

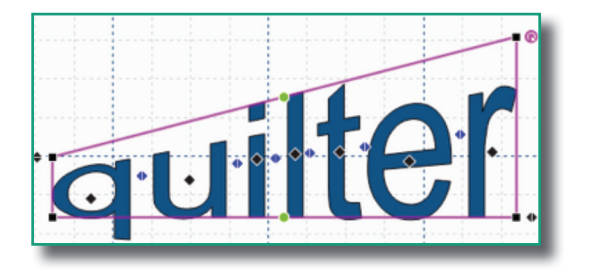

#### **Pour utiliser l'outil d'ajustement Case noire :**

- Positionnez le curseur sur la case noire.
- Cliquez avec le bouton gauche de la souris et maintenez-le enfoncé tout en déplaçant le curseur vers le haut ou le bas.
- Relâchez le bouton de la souris à la position souhaitée.

#### **Losange noir : permet de déplacer le texte vers n'importe quel emplacement.**

 Le losange noir, situé au centre de chaque lettre, permet de déplacer la lettre en question vers n'importe quel emplacement dans la zone de travail.

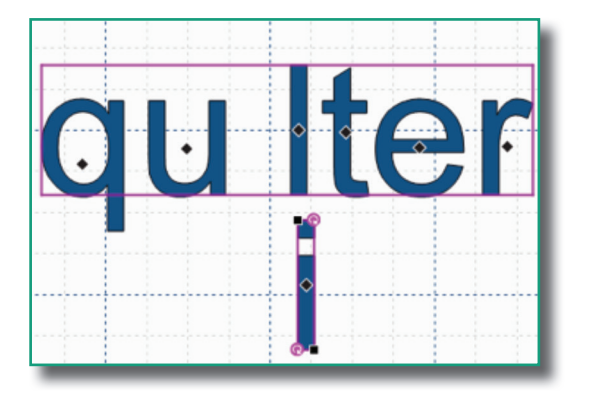

#### **Pour utiliser l'outil d'ajustement Losange noir :**

- Positionnez le curseur sur le losange noir au milieu de la lettre à déplacer.
- Cliquez avec le bouton gauche de la souris et maintenez-le enfoncé tout en déplaçant le curseur jusqu'à la position souhaitée.
- Relâchez le bouton de la souris à la position souhaitée.

### **Losange bleu : déplace tout le texte à sa droite le long de son axe.**

 Le losange bleu, situé entre les lettres, vous permet de déplacer toutes les lettres situées à droite du losange bleu vers la gauche ou la droite (dans l'exemple ci-dessous, le texte a été déplacé vers la droite de la lettre « q »).

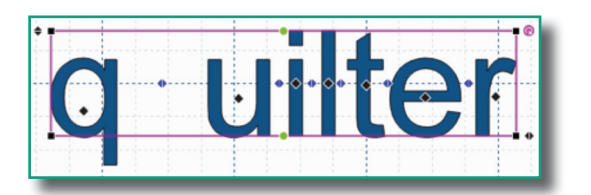

### **Pour utiliser l'outil d'ajustement Losange bleu :**

- Positionnez le curseur sur le losange bleu situé à gauche des lettres pour les déplacer vers la droite ou la gauche de leur emplacement actuel.
- Cliquez avec le bouton gauche de la souris et maintenez-le enfoncé tout en déplaçant le curseur jusqu'à la position souhaitée.
- Relâchez le bouton de la souris à la position souhaitée.

#### **Losange noir - supérieur gauche : agrandit ou réduit proportionnellement le texte.**

 Le losange noir, situé dans l'angle supérieur gauche de la zone de texte, vous permet d'agrandir ou de réduire proportionnellement le texte (dans l'exemple ci-dessous, le texte a été agrandi).

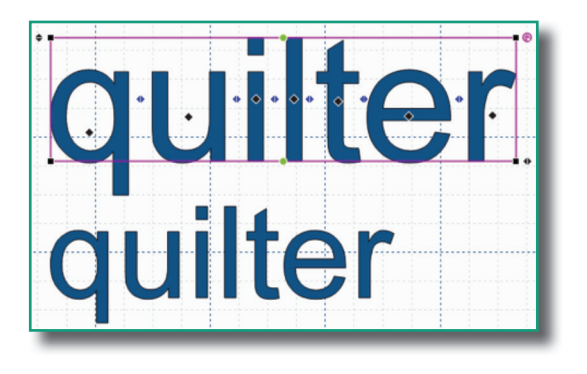

#### **Pour utiliser l'outil d'ajustement Losange noir supérieur gauche :**

- Positionnez votre curseur sur le losange noir qui se trouve dans l'angle supérieur gauche de la zone de texte.
- Cliquez avec le bouton gauche de la souris et maintenez-le enfoncé tout en déplaçant le curseur vers l'emplacement souhaité (déplacez-le vers le haut et la droite pour agrandir le texte, ou vers le bas et la droite pour réduire le texte.)
- Relâchez le bouton de la souris à la position souhaitée.

### **Losange noir - inférieur droit : déplace le texte vers l'intérieur ou l'extérieur le long de son axe.**

 Le losange noir, situé dans l'angle inférieur droit de la zone de texte, vous permet de déplacer le texte vers l'intérieur ou l'extérieur le long de l'axe (vous pouvez remarquer dans l'exemple ci-dessous que le texte s'étire vers l'extérieur, mais que la hauteur du texte ne change pas.)

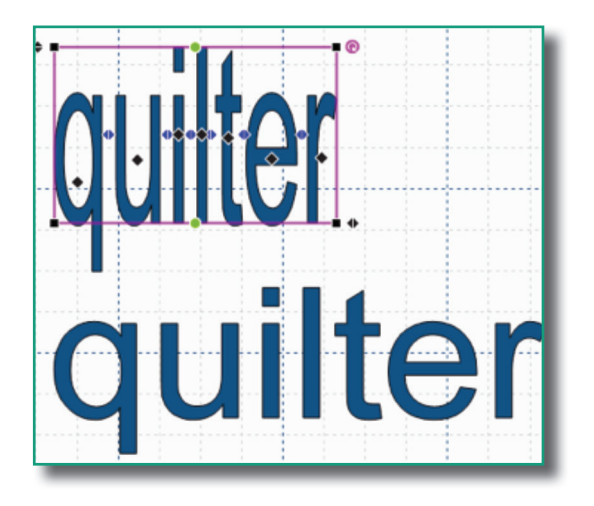

#### **Pour utiliser l'outil d'ajustement Losange noir inférieur droit :**

- Positionnez votre curseur sur le losange noir qui se trouve dans l'angle inférieur droit de la zone de texte.
- Cliquez avec le bouton gauche de la souris tout en déplaçant le curseur vers la gauche (pour rendre le texte plus étroit) ou vers la droite (pour élargir le texte).
- Relâchez le bouton de la souris à la position souhaitée.

## **Création de motifs avec texte -** *Suite*

#### **Cercle vert : déplace le texte vers l'extérieur ou l'intérieur de manière enveloppante.**

 Le cercle vert, situé dans le centre supérieur et le centre inférieur de la zone de texte, vous permet de déplacer le texte vers l'intérieur ou l'extérieur de manière enveloppante (remarquez dans les exemples ci-dessous que le texte est étiré vers l'intérieur, l'extérieur ou les deux alors que les bords restent dans la même position.)

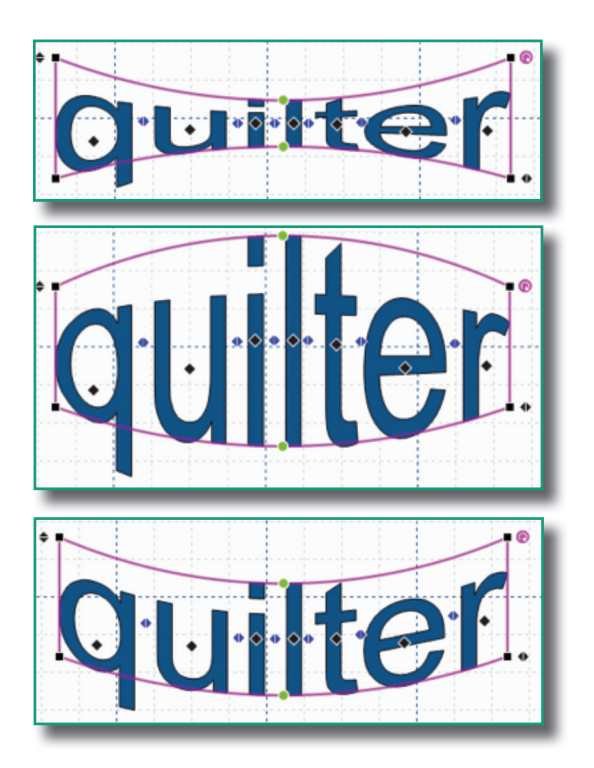

#### **Pour utiliser l'outil d'ajustement Cercle vert :**

- Positionnez le curseur sur le cercle vert qui se trouve dans le centre supérieur ou le centre inférieur de la zone de texte.
- Cliquez avec le bouton gauche de la souris et maintenez-le enfoncé tout en déplaçant le curseur vers l'intérieur ou l'extérieur.
- Relâchez le bouton de la souris à la position souhaitée.

#### **Cercle violet : fait pivoter le texte vers la gauche ou la droite.**

 Le cercle violet, situé dans l'angle supérieur droit de la zone de texte, vous permet de faire pivoter le texte vers la gauche ou la droite.

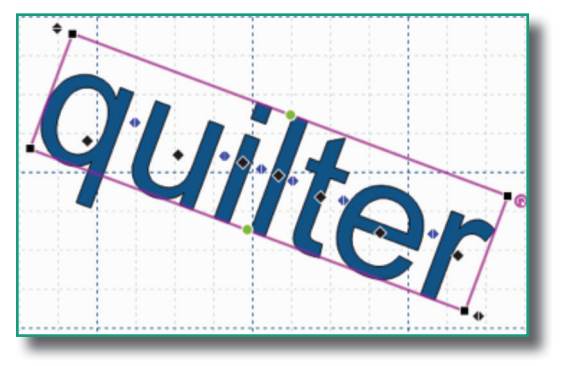

#### **Pour utiliser l'outil d'ajustement Cercle violet :**

- Positionnez votre curseur sur le cercle violet qui se trouve dans l'angle supérieur droit de la zone de texte.
- Cliquez avec le bouton gauche de la souris et maintenez-le enfoncé tout en déplaçant le curseur vers la gauche ou la droite.
- Relâchez le bouton de la souris lorsque vous atteignez la position souhaitée.

# **Numérisation automatique**

La commande Auto Digitizing (Numérisation automatique) constitue un excellent choix pour créer des motifs de manière « magique ». Cliquez sur le bouton Numérisation auto. L'écran suivant apparaîtra sur votre page de motif.

 Choisissez l'emplacement où votre fichier est présent (l'exemple à droite présente un chemin depuis l'ordinateur C:\), puis cliquez sur Browse (Parcourir). L'écran suivant apparaît.

Sélectionnez le motif de votre choix ; cliquez pour l'ouvrir. Le chemin d'accès à l'image se complètera dans la boîte de dialogue..

 Cliquez sur Next (Suivant). L'écran ci-contre apparaît. Sélectionnez la taille de l'image ici. Transformez également l'image en sélectionnant, sous Transform (Transformer) : Retournement horizontal, Retournement vertical, Rotation à 90º dans le sens anti-horaire ou rotation à 90º dans le sens horaire. Cliquez sur Suivant.

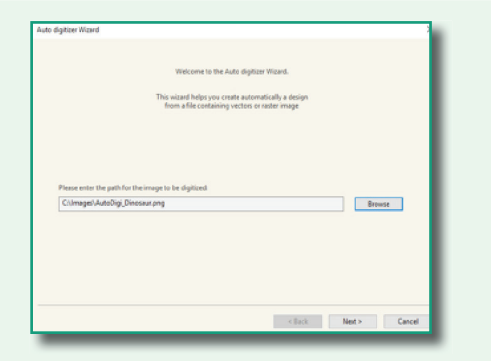

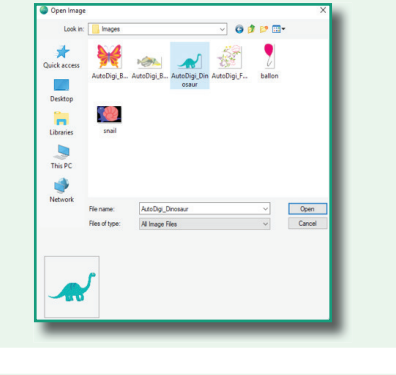

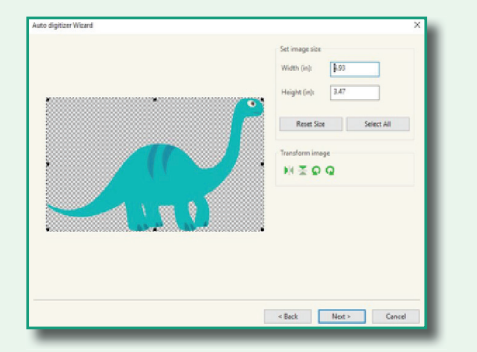

Dans l'écran suivant, vous pouvez réduire le nombre de couleurs pour simplifier l'image. Il est également possible de modifier l'image à l'aide du programme ADWizColorize – Paint. Une fois les modifications souhaitées effectuées, cliquez sur Terminer dans l'angle inférieur droit de l'écran. Le motif numérisé automatiquement sera automatiquement inséré dans la page de votre motif.

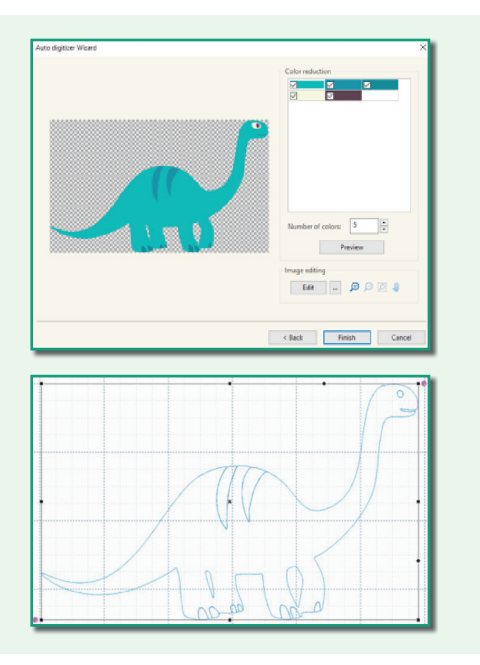

### **Baguette magique**

L'outil Baguette magique est utilisé conjointement avec les outils de dessin. Insérez une image de fond.

Sélectionnez un outil de dessin. Cliquez sur le bouton Magic Wand (Baguette magique) pour l'activer. Votre curseur se transforme alors en baguette magique.

Pour numériser une petite section d'une image de fond, cliquez avec le bouton gauche de la souris sur n'importe quel point dans l'image. La baguette magique trace une ligne autour de l'image et crée un dessin de cette forme.

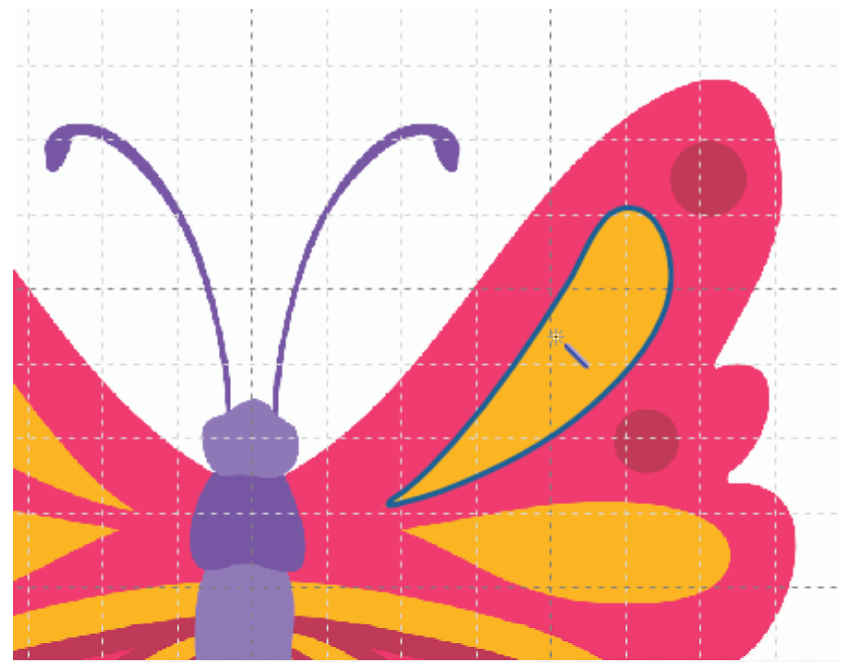

# *Pro-Stitcher Designer Raccourcis clavier*

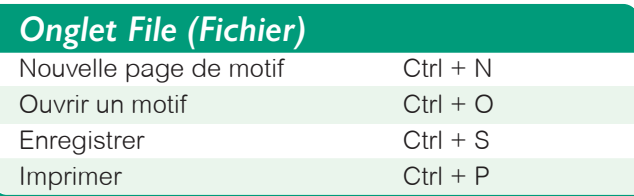

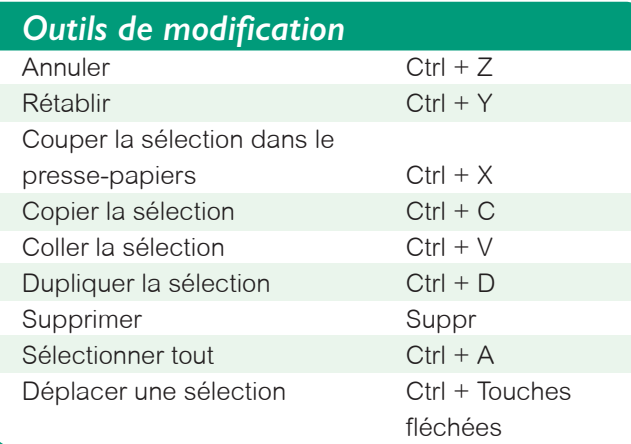

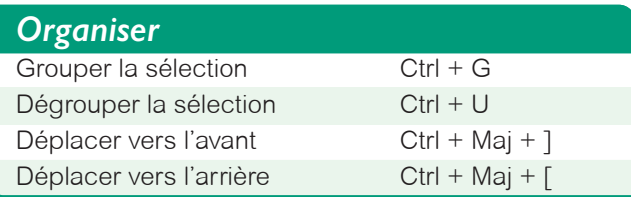

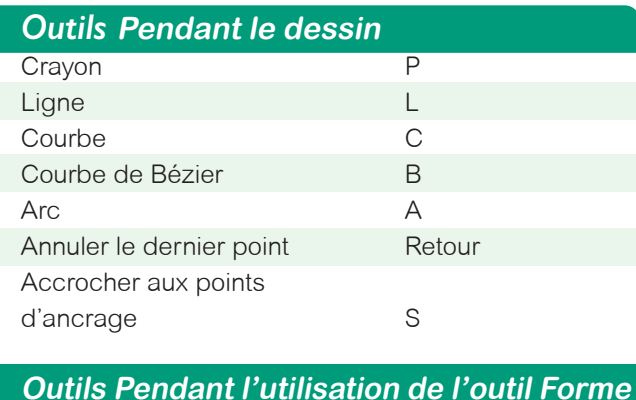

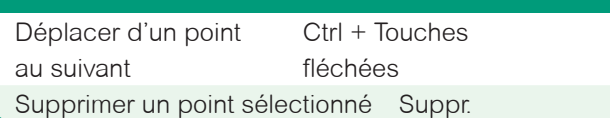

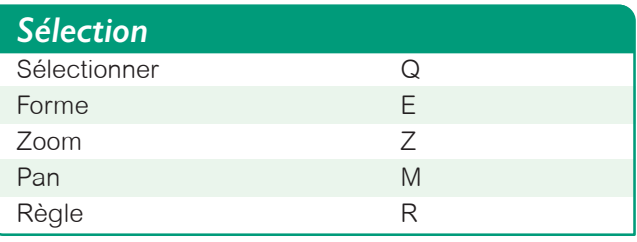

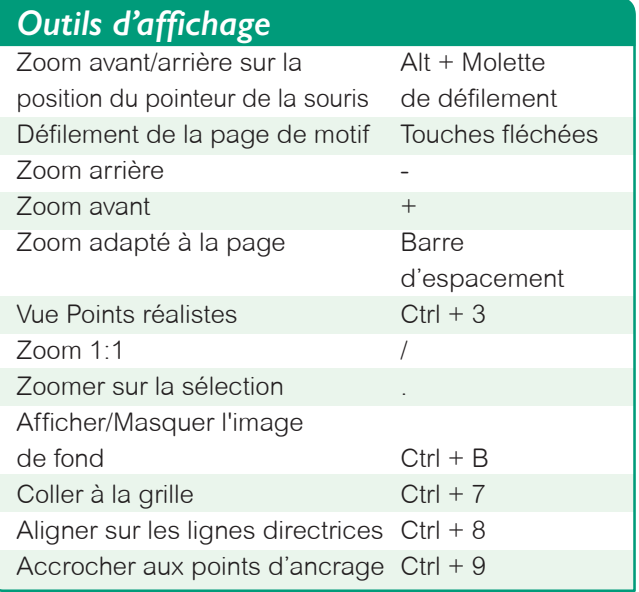

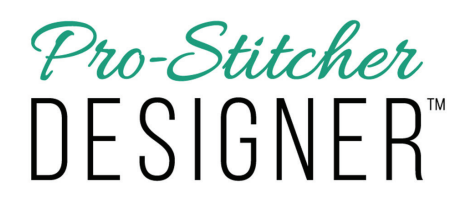

www.ProStitcher.com

**PUBLIÉ EN MARS 2020 • VERSION 1**